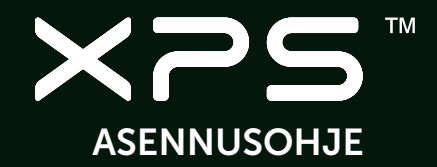

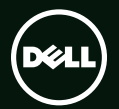

# **TM XPS** ASENNUSOHJE

Säädösten mukainen malli: P12G Säädösten mukainen tyyppi: P12G001

## Huomautukset, varoitukset ja vaarat

- HUOMAUTUS: HUOMAUTUS sisältävät tärkeitä tietoja, joiden avulla voit käyttää tietokonetta tehokkaammin.
- VAROITUS: VAROITUS ovat varoituksia tilanteista, joissa laitteisto voi vahingoittua tai joissa tietoja voidaan menettää. Niissä kerrotaan myös, miten nämä tilanteet voidaan välttää.

VAARA: VAARA kertovat tilanteista, joihin saattaa liittyä omaisuusvahinkojen, loukkaantumisen tai kuoleman vaara.

Jos ostit Dellin™ n-sarjan tietokoneen, mitkään tässä asiakirjassa esitettävät viittaukset Microsoft® Windows® -käyttöjärjestelmiin eivät koske sinua.

#### Tämän asiakirjan tiedot voivat muuttua ilman erillistä ilmoitusta.

#### © 2010 Dell Inc. Kaikki oikeudet pidätetään.

\_\_\_\_\_\_\_\_\_\_\_\_\_\_\_\_\_\_

Tämän materiaalin jäljentäminen kaikin tavoin ilman Dell Inc:n kirjallista lupaa on kielletty.

Tekstissä käytetyt tavaramerkit *Dell*, *DELL*-logo, *XPS*, *Solution Station*, ja *DellConnect* ovat Dell Inc:in omistamia tavaramerkkejä; *Intel* ja *Centrino* ovat tavaramerkkejä ja Core on rekisteröity tavaramerkki, jotka Intel Corporation omistaa Yhdysvalloissa ja muissa maissa; *Microsoft*, *Windows* ja Windows-käynnistyspainike ovat Microsoft Corporationin Yhdysvalloissa ja/tai muissa maissa omistamia tavaramerkkejä tai rekisteröityjä tavaramerkkejä; *Blu‑ray Disc* on Blu-ray Disc Associationin omistama tavaramerkki; *Bluetooth* on Bluetooth SIG, Inc:in omistama tavaramerkki, jota Dell käyttää lisenssin puitteissa.

Muut tekstissä mahdollisesti käytetyt tavaramerkit ja tuotenimet viittaavat joko merkkien ja nimien haltijoihin tai näiden tuotteisiin. Dell Inc. kieltää omistusoikeuden muihin kuin omiin tavaramerkkeihinsä ja tuotemerkkeihinsä.

#### Heinäkuu 2010 Osanro 90785 Versio A00

# Sisältö

#### [Kannettavan XPS-tietokoneen](#page-8-0)  [ottaminen käyttöön . . . . . . . . . . . . . . .7](#page-8-0)

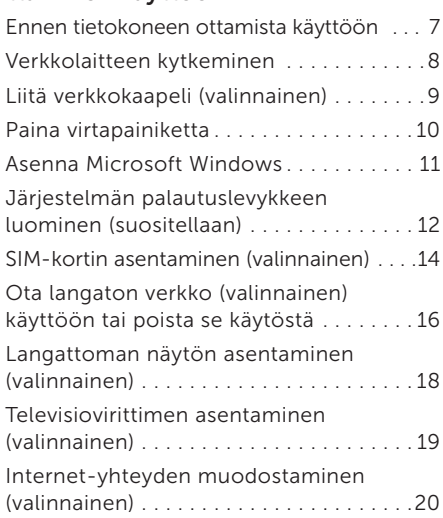

#### [XPS-matkatietokoneen käyttö . . . . 22](#page-23-0)

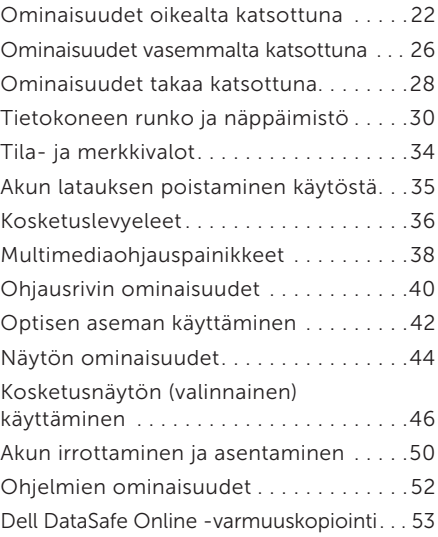

#### Sisältö

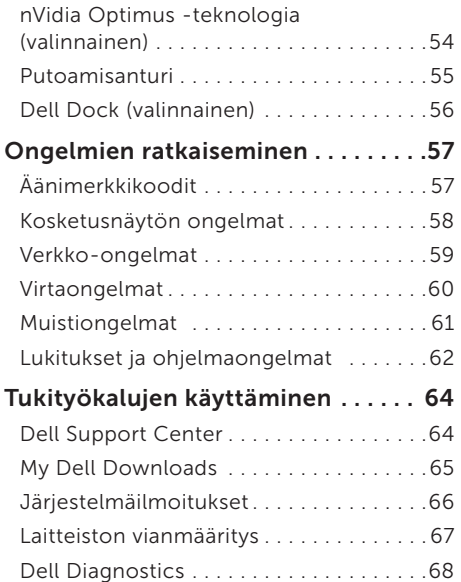

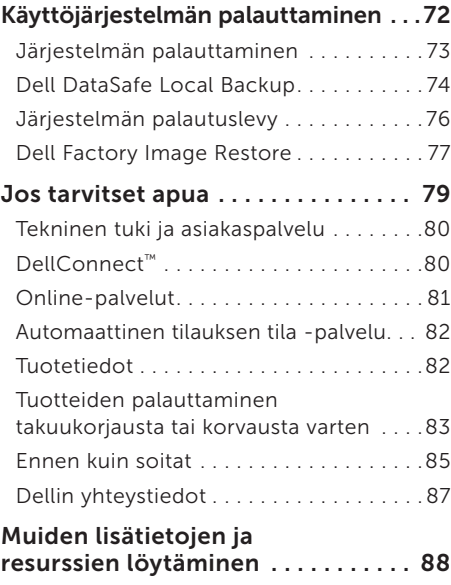

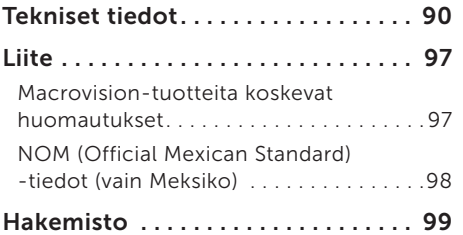

Sisältö

# <span id="page-8-0"></span>Kannettavan XPS-tietokoneen ottaminen käyttöön

Tässä luvussa kuvataan Dell™ XPS™ -matkatietokoneen käyttöönotto.

## Ennen tietokoneen ottamista käyttöön

Varmista tietokonetta sijoittaessasi, että pääset helposti käsiksi virtalähteeseen, että ilmanvaihto on riittävä ja että tietokoneen alusta on tasainen.

Ilmavirran rajoittaminen Inspironmatkatietokoneen ympärillä voi aiheuttaa sen ylikuumenemisen. Varmista ylikuumenemisen ehkäisemiseksi, että tietokoneen oikealle ja vasemmalle puolelle jää vähintään 5,1 cm (2 tuumaa) tilaa. Älä koskaan sijoita tietokonetta suljettuun tilaan, kuten komeroon tai pöytälaatikkoon, kun sen virta on kytketty.

VAARA: Älä peitä tuuletusaukkoja, älä työnnä niihin esineitä äläkä anna pölyn kerääntyä niihin. Älä sijoita käynnissä olevaa Dell-tietokonetta ilmavirtaa estävään paikkaan, kuten suljettuun salkkuun tai kangaspinnalle, kuten matolle tai huovalle. Jos ilman vaihtuminen estetään, tietokone voi vahingoittua, sen suorituskyky voi heiketä tai voi syttyä tulipalo. Tietokone käynnistää tuulettimen, kun tietokone lämpenee. Tuulettimen ääni on normaalia eikä merkitse tuulettimen tai tietokoneen ongelmaa.

VAROITUS: Raskaiden tai terävien esineiden asettaminen tai pinoaminen tietokoneen päälle voi vahingoittaa tietokonetta pysyvästi.

### <span id="page-9-1"></span><span id="page-9-0"></span>Verkkolaitteen kytkeminen

Kytke verkkolaite tietokoneeseen ja kytke se sitten pistorasiaan tai ylijännitesuojaan.

VAARA: Verkkolaite toimii sähköpistorasioissa maailmanlaajuisesti. Virtaliittimet ja haaroituspistorasiat vaihtelevat kuitenkin maakohtaisesti. Yhteensopimattoman kaapelin käyttö tai kaapelin väärä kytkentä haaroituspistorasiaan tai pistorasiaan voi aiheuttaa tulipalon tai tietokoneen pysyvän vaurion.

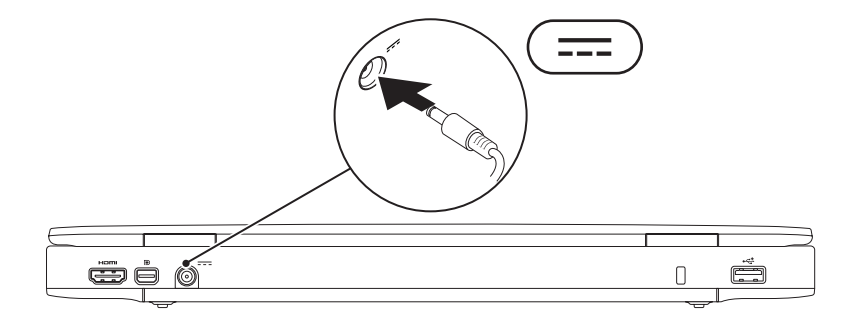

### <span id="page-10-0"></span>Liitä verkkokaapeli (valinnainen)

Jos haluat käyttää langallista verkkoyhteyttä, kytke verkkokaapeli.

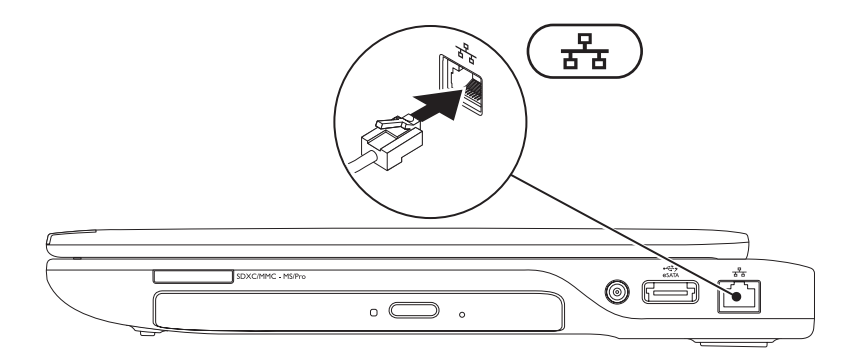

### <span id="page-11-0"></span>Paina virtapainiketta

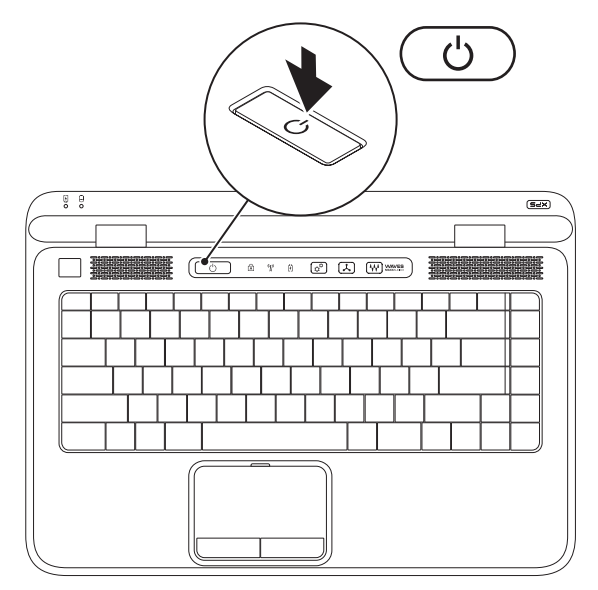

10

### <span id="page-12-0"></span>Asenna Microsoft Windows

Dell-tietokoneessa on esiasennettu Microsoft® Windows® -käyttöjärjestelmä. Kun otat Windowsin ensimmäistä kertaa käyttöön, noudata näyttöön tulevia ohjeita. Nämä vaiheet ovat pakollisia, ja niiden suorittaminen voi kestää jonkin aikaa. Windowsin asennusnäyttö ohjaa sinua useassa toimenpiteessä, kuten käyttöoikeussopimuksien hyväksyminen, asetusten määrittäminen ja Internet-yhteyden muodostaminen.

 $\bigwedge$  VAROITUS: Älä keskeytä käyttöjärjestelmän käyttöönottoprosessia. Muuten tietokoneesta voi tulla käyttökelvoton, ja käyttöjärjestelmä täytyy asentaa uudelleen.

- $\mathbb Z$  HUOMAUTUS: Tietokone toimii parhaiten, jos lataat ja asennat tietokoneeseen tuoreimman BIOS:in ja ohjaimet osoitteesta support.dell.com.
- HUOMAUTUS: Lisätietoja käyttöjärjestelmästä ja sen ominaisuuksista on osoitteessa support.dell.com/MyNewDell.

### <span id="page-13-0"></span>Järjestelmän palautuslevykkeen luominen (suositellaan)

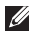

HUOMAUTUS: Suositellaan, että luot järjestelmän palautuslevykkeen heti kun ottanut Microsoft Windowsin käyttöön.

Järjestelmän palautuslevyllä tietokone voidaan palauttaa samaan tilaan kuin se oli hankintahetkellä ja samalla säilyttää datatiedostot (ilman *käyttöjärjestelmälevyä*). Järjestelmän palautuslevyä voidaan käyttää, jos laitteisto-, ohjelmisto-, ohjain- tai muut järjestelmäasetusmuutokset ovat tehneet tietokoneen toimintaan ei-toivottuja muutoksia.

Järjestelmän palautuslevyyn tarvitaan seuraavat:

- • Dell DataSafe Local Backup
- • USB-tikku, jossa on vähintään 8 Gt tilaa, tai DVD-R/DVD+R/Blu-ray Disc™
- HUOMAUTUS: Dell DataSafe Local Backup ei tue uudelleenkirjoitettavia levyjä.

Järjestelmän palautuslevyn luominen:

- 1. Varmista, että tietokoneen verkkolaite on kytketty (katso kohtaa "Verkkolaitteen kytkeminen" sivulla [8\)](#page-9-1).
- 2. Aseta tietokoneeseen levy tai USB-tikku.
- 3. Valitse Käynnistä  $\bigoplus$  → Kaikki ohielmat→ Dell DataSafe Local Backup.
- 4. Valitse Create Recovery Media.
- 5. Seuraa näytön ohjeita.
- HUOMAUTUS: KäyttöjJärjestelmän palautus palautuslevykkeellä kuvataan kohdassa "Järjestelmän palautuslevy" sivulla [76.](#page-77-1)

## <span id="page-15-0"></span>SIM-kortin asentaminen (valinnainen)

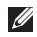

HUOMAUTUS: Jos muodostat yhteyden Internetiin EVDO-kortilla, sinun ei tarvitse asentaa SIM-korttia.

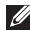

HUOMAUTUS: ISDB-T-digitaalitelevision katselu Japanissa edellyttää, että SIM-korttipainnaan asennetaan mini-B-CAS-kortti.

Jos asennat tietokoneeseen SIM-kortin, voit muodostaa sillä yhteyden Internetiin. Internetin käyttö edellyttää, että olet matkaviestinpalveluntarjoajan verkon peittoalueella.

SIM-kortin asentaminen:

- 1. Sammuta tietokone.
- 2. Irrota akku (katso kohtaa "Akun irrottaminen ja asentaminen" sivulla [50](#page-51-1)).
- 3. Työnnä SIM-kortti akkupaikassa SIM-korttipaikkaan.
- 4. Vaihda akku (katso kohtaa "Akun irrottaminen ja asentaminen" sivulla [50\)](#page-51-1).
- 5. Käynnistä tietokone.

Voit poistaa SIM-kortin painamalla sitä siten, että se ponnahtaa ulos.

#### Kannettavan XPS-tietokoneen ottaminen käyttöön

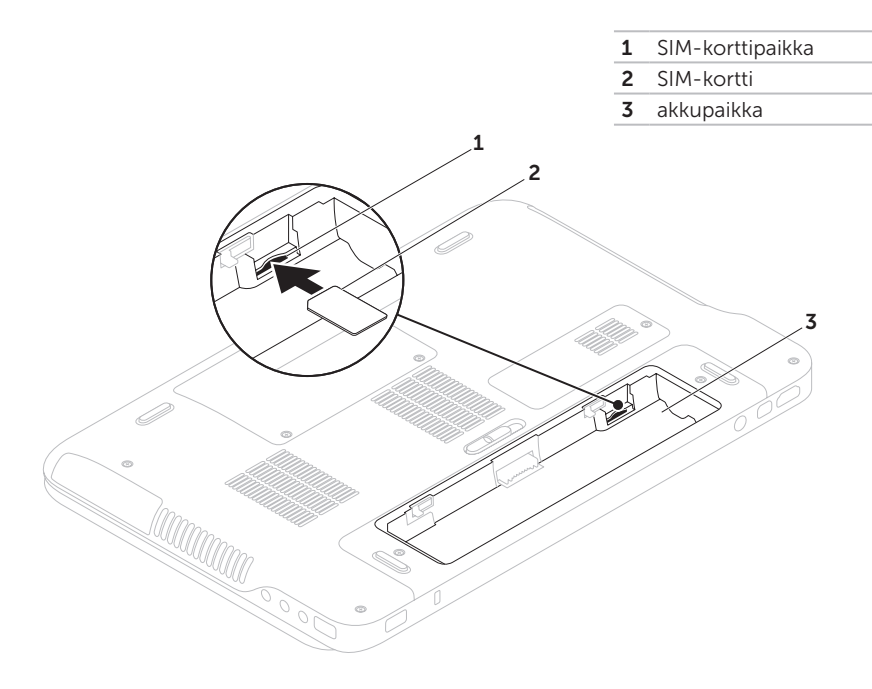

### <span id="page-17-1"></span><span id="page-17-0"></span>Ota langaton verkko (valinnainen) käyttöön tai poista se käytöstä

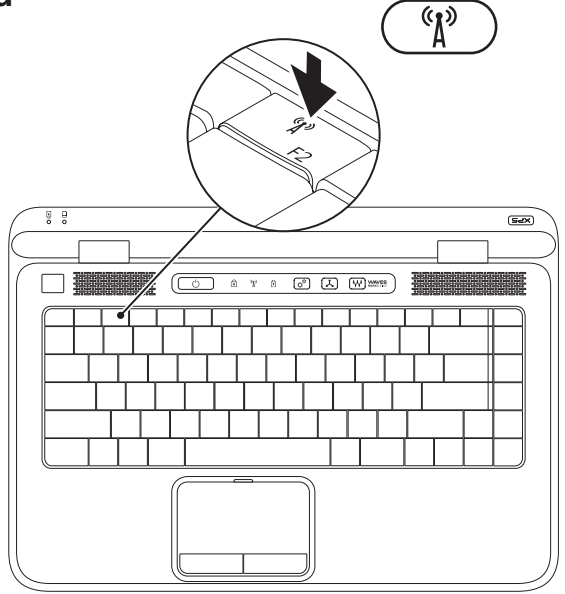

Langattoman verkon ottaminen käyttöön ja poistaminen käytöstä:

- 1. Varmista, että tietokone on päällä.
- 2. Paina tietokoneen näppäimistön toimintonäppäinrivillä olevaa langatonta painiketta  $\binom{8}{1}$ . Langattomien radioiden tila esitetään näytössä.

Langaton verkko käytössä

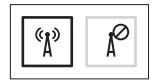

Langaton verkko poissa käytöstä

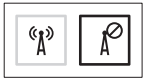

3. Voit kytkeä langattoman verkon pois päältä ja taas päälle painamalla langatonta painiketta  $\binom{4}{l}$ .

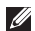

HUOMAUTUS: Langattoman verkon näppäimellä voidaan kytkeä kaikki langattomat radiot (Wi-Fi ja Bluetooth®) nopeasti pois päältä. Tästä on hyötyä esimerkiksi, kun kaikki langattomat radiot on kytkettävä pois päältä lennolla.

## <span id="page-19-0"></span>Langattoman näytön asentaminen (valinnainen)

**HUOMAUTUS:** Kaikki tietokoneet eivät välttämättä tue langatonta näyttöä.

Langaton näyttö voidaan asentaa ainoastaan tietokoneisiin, jotka täyttävät seuraavat ehdot:

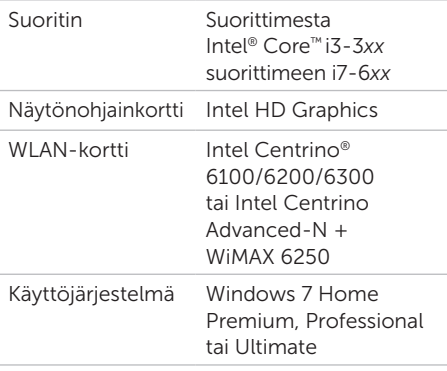

Ohjain Lataa ja asenna tuoreimmat "Intel Wireless Display Connection Manager" -toiminnon ohjaimet sivustolta support.dell.com.

Langattoman näytön asentaminen tietokoneeseen:

- 1. Varmista, että tietokone on päällä.
- 2. Varmista, että langaton toiminto on käytössä (katso kohtaa "Langattoman toiminnon ottaminen käyttöön ja poistaminen käytöstä" sivulla [16](#page-17-1)).
- 3. Liitä televisioon langattoman näytön sovitin.
- **HUOMAUTUS:** Langattoman näytön sovitin ei kuulu toimitukseen, vaan on hankittava erikseen.
- 4. Kytke televisio ja langattoman näytön sovitin päälle.
- 5. Valitse sopiva television videolähde, kuten HDMI1, HDMI2 tai S-Video.

<span id="page-20-0"></span>Kaksoisnapsauta työpöydällä olevaa Intel® Wireless Display (Langaton näyttö)  $-kuvaketa$ 

Näyttöön ilmestyy Intel® Wireless Display (Intel® langaton näyttö) -ikkuna.

- 6. Valitse Scan for available displays (Etsi käytettävissä olevat näytöt).
- 7. Valitse langattoman näytön sovitin Detected wireless displays (Tunnistetut langattomat näytöt) -luettelosta.
- 8. Kirjoita televisioruudussa näkyvä suojauskoodi.

Langattoman näytön ottaminen käyttöön:

- 1. Kaksoisnapsauta työpöydällä olevaa Intel® Wireless Display (Langaton näyttö)  $-kuvaketta$ . Näyttöön ilmestyy Intel Wireless Display (Intel langaton näyttö) -ikkuna.
- 2. Valitse Connect to Existing Adapter (Muodosta yhteys olemassaolevaan sovittimeen).
- 
- **HUOMAUTUS:** Lisätietoja langattomasta näytöstä on sen mukana toimitetuissa ohjeissa.

## Televisiovirittimen asentaminen (valinnainen)

**HUOMAUTUS:** Televisiovirittimen saatavuus vaihtelee alueittain.

Televisiovirittimen asentaminen:

- 1. Jos tietokoneen SIM-korttipaikassa ei vielä ole mini-B-CAS-korttia, asenna se nyt (ainoastaan Japanissa).
- 2. Kytke televisioantennikaapeli/ digitaaliantennikaapeli tai kaapelisovitin tietokoneen antennisisääntuloon.
- 3. Käynnistä tietokone.
- 4. Valitse Käynnistä + Kaikki ohjelmat→ Windows Media Center→ Tehtävät→ Asetukset→ TV.
- 5. Seuraa näytön ohjeita.

### <span id="page-21-0"></span>Internet-yhteyden muodostaminen (valinnainen)

Internet-yhteyden muodostamiseen tarvitaan ulkoinen modeemi tai verkkoliitäntä ja Internet-palveluntarjoaja (ISP).

Jos alkuperäiseen tilaukseesi ei kuulunut ulkoista USB-modeemia tai WLAN-sovitinta, voit ostaa sellaisen osoitteesta www.dell.com.

### Langallisen yhteyden määrittäminen

- • Jos käytät puhelinyhteyttä, kytke puhelinlinja valinnaiseen ulkoiseen USBmodeemiin ja puhelinpistorasiaan ennen Internet-yhteyden määrittämistä.
- • Jos käytössäsi on DSL- tai kaapeli-/ satelliittimodeemiyhteys, pyydä asennusohjeet Internet-palveluntarjoajalta tai matkapuhelinpalvelusta.

Suorita langallisen Internet-yhteyden asetukset loppuun noudattamalla sivulla [21](#page-22-0) olevan kohdan "Internet-yhteyden määrittäminen" ohjeita.

### Langattoman yhteyden määrittäminen

HUOMAUTUS: Voit määrittää langattoman reitittimen noudattamalla sen mukana tulleita ohjeita.

Ennen langattoman Internet-yhteyden käyttämistä täytyy muodostaa yhteys langattomaan reitittimeen.

Yhteyden muodostaminen langattomaan reitittimeen:

- 1. Varmista, että langaton toiminto on käytössä tietokoneessa (katso kohtaa "Langattoman toiminnon ottaminen käyttöön ja poistaminen käytöstä" sivulla [16](#page-17-1)).
- 2. Tallenna ja sulje kaikki avoimet tiedostot ja avoimet ohjelmat.
- 3. Valitse Käynnistä +→ Ohjauspaneeli.
- 4. Kirjoita hakuruutuun verkko ja valitse sitten Verkko- ja jakamiskeskus→ Yhdistä verkkoon.
- 5. Suorita asennus loppuun noudattamalla näytön ohjeita.

#### <span id="page-22-0"></span>Internet-yhteyden määrittäminen

Internet-palveluntarjoajat ja niiden tarjonta vaihtelevat eri maissa. Kysy Internetpalveluntarjoajalta saatavilla olevia palveluita.

Jos et pysty muodostamaan Internet-yhteyttä vaikka yhteys on toiminut aiemmin, ongelma saattaa johtua Internet-palveluntarjoajan käyttökatkoksesta. Selvitä palvelun tila Internet-palveluntarjoajalta tai yritä muodostaa yhteys myöhemmin uudelleen.

Ota Internet-palveluntarjoajan tiedot esiin. Jos sinulla ei ole palveluntarjoajaa, voit hankkia sellaisen ohjatun Muodosta Internetyhteys -toiminnon avulla.

Internet-yhteyden käyttöönotto:

- 1. Tallenna ja sulje kaikki avoimet tiedostot ja avoimet ohjelmat.
- 2. Valitse Käynnistä +→ Ohjauspaneeli.
- 3. Kirjoita hakuruutuun verkko ja valitse sitten Verkko- ja jakamiskeskus→ Määritä uusi yhteys tai verkko→ Yhdistä Internetiin.

Näyttöön tulee Muodosta Internet-yhteys -ikkuna.

- **HUOMAUTUS:** Jos et tiedä, mikä yhteystapa pitäisi valita, valitse Auta minua valitsemaan tai ota yhteys palveluntarjoajaan.
- 4. Noudata näyttöön tulevia ohjeita ja suorita asennus loppuun käyttämällä Internetpalveluntarjoajalta saamiasi määritystietoja.

# <span id="page-23-0"></span>XPS-matkatietokoneen käyttö

Tämä osa kuvailee Dell™ XPS™ -matkatietokoneen ominaisuuksia.

Ominaisuudet oikealta katsottuna

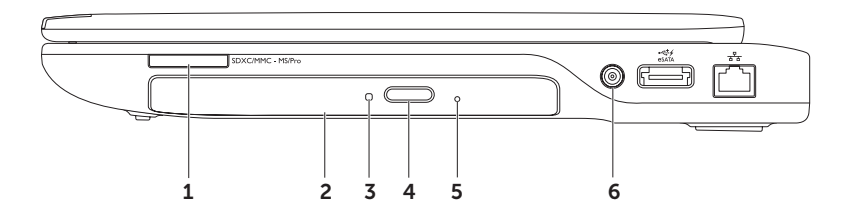

 $1$   $\sqrt{\frac{SDXC/MNC - MSPro}{}}$  9-in-1-muistikortinlukija — Tarjoaa nopean ja kätevän tavan katsella ja jakaa digitaalisille muistikorteille tallennettuja digitaalisia valokuvia, musiikkia, videoita ja asiakirjoja. Lisätietoja tietokoneen tukemista korttityypeistä on kohdassa "Tekniset tiedot" sivulla [90](#page-91-1).

HUOMAUTUS: Tietokoneesi toimitetaan korttipaikkaan asennetulla muovisella aihiolla. Aihiot suojaavat käyttämättömiä korttipaikkoja pölyltä ja muilta hiukkasilta. Säilytä aihio käyttöä varten, kun mediakorttia ei ole asennettu korttipaikkaan. Muiden tietokoneiden aihiot eivät välttämättä sovi tietokoneeseesi.

- 2 Optinen asema Toistaa tai tallentaa CD-, DVD- tai Blu-ray-levyjä (valinnainen). Lisätietoja on kohdassa "Optisen aseman käyttäminen" sivulla [42.](#page-43-1)
- 3 Optisen aseman valo Vilkkuu, kun painat optisen aseman poistopainiketta tai asetat asemaan levyn, ja asema lukee sitä.
- 4 Optisen aseman poistopainike Avaa painettaessa optisen aseman levykelkan.
- 5 Hätäpoistoaukko Voit avata optisen aseman levykelkan, jos se ei aukea poistopainiketta painettaessa. Lisätietoja on kohdassa "Hätäpoistoaukon käyttö" sivulla [42](#page-43-2).
- 6 Antennituloliitin (tuetuissa malleissa) Liittää ulkoisen antennin (mukana) tai koaksiaalikaapelin ja sovittimen ohjelmien katselemiseksi TV-viritinkortin (valinnainen) avulla.

XPS-matkatietokoneen käyttö

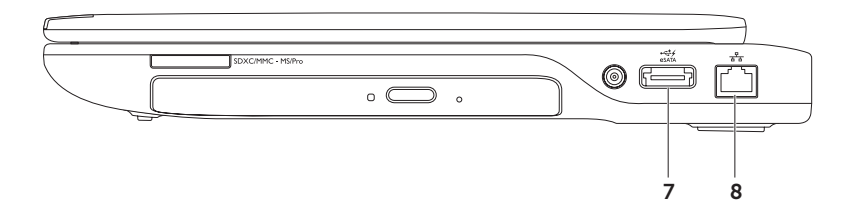

 $\left[\frac{1}{eS_{\text{MAX}}} \right]$ eSATA/USB-comboliitin ja USB PowerShare — Yhdistää laitteen eSATAyhteensopiviin muistivälineisiin (kuten ulkoisiin kiintolevyihin ja optisiin asemiin) ja USB-laitteisiin (kuten hiiri, näppäimistö, tulostin, ulkoinen asema tai MP3-soitin). USB PowerShare-ominaisuutta voidaan käyttää myös USB-laitteiden lataamiseen, kun tietokoneen virta on kytketty/katkaistu tai kun tietokone on lepotilassa.

HUOMAUTUS: Eräät USB-laitteet eivät ehkä lataudu, kun tietokone on sammutettu tai lepotilassa. Käynnistä tällaisessa tapauksessa tietokone laitteen lataamiseksi.

HUOMAUTUS: Jos tietokone sammutetaan USB-laitteen latauksen aikana, laitteen lataus loppuu. Jos haluat jatkaa latausta, irrota USB-laite ja kytke se uudelleen.

HUOMAUTUS: USB PowerShare sammuu automaattisesti, kun akun varausta on jäljellä vain 10 %.

8  $\vert \vec{a} \vert$  Verkkoliitin — Yhdistää tietokoneen verkkoon tai laajakaistalaitteeseen, jos käytät langallista verkkoa.

### <span id="page-27-0"></span>Ominaisuudet vasemmalta katsottuna

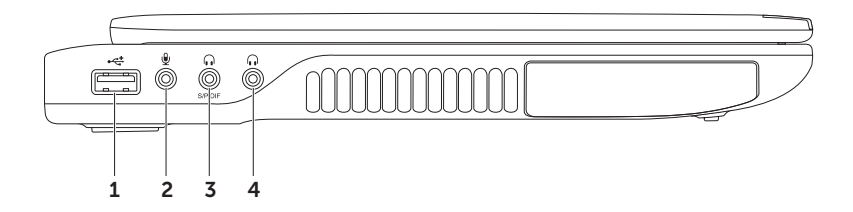

- 1  $\sqrt{\frac{1}{2} \cdot \frac{1}{1158}}$  USB 2.0 -liitin Liittää USB-laitteita, kuten hiiren, näppäimistön, tulostimen. ulkoisen aseman tai MP3-soittimen.
- **2**  $\mathbb{Z}$  **Äänitulo-/mikrofoniliitin** Liittää mikrofonin tai svöttää signaalin käytettäväksi audio-ohielmissa.
- $3 \left[\omega\right]$  Äänilähtö/kuulokeliitin/digitaalinen S/PDIF-liitin Liittää kuulokeparin tai aktiivikaiuttimet tai audiojärjestelmän. Liittimeen voidaan myös kytkeä vahvistimia, kaiuttimia sekä televisioiden digitaaliääni optisilla digitaalisilla kaapeleilla.
- 4 Äänilähtö-/kuulokeliitin Liittää kuulokeparin tai aktiivikaiuttimet tai audiojärjestelmän.

### <span id="page-29-0"></span>Ominaisuudet takaa katsottuna

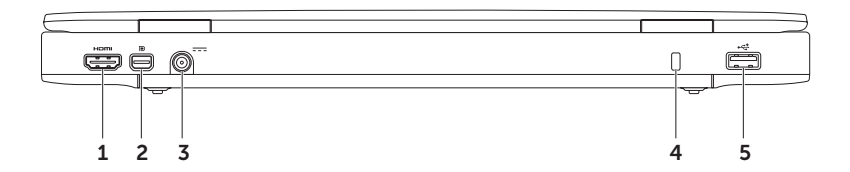

1 Hami HDMI-liitin – Liittää television tai näytön 5.1-kanavaiseen äänisignaaliin sekä videosignaaliin. HDMI tukee täyttä teräväpiirtotarkkuutta 1080p saakka.

HUOMAUTUS: Kaiuttimettoman näytön kanssa käytettynä luetaan vain videosignaali.

2 **D**Mini-DisplavPortin liitin – Digitaalisen liittymän vakioliitin, joka tukee DisplayPortnäyttöjä ja -projektoreja.

HUOMAUTUS: Mini-DisplayPort-liittimeen voidaan myös kytkeä VGA/DVI-liitin valinnaisella mini-DisplayPort-sovittimella. VGA/DVI-kaapeli ja mini-DisplayPort-sovitin voidaan hankkia sivustolta www.dell.com.

- $3$   $\overline{---}$  Verkkolaitteen liitin  $-$  Liittää verkkolaitteen, joka antaa tietokoneelle virtaa ja lataa akun.
- 4 Suojakaapelipaikka Liittää tietokoneeseen erikseen hankittavan suojakaapelin.

HUOMAUTUS: Ennen kuin ostat suojakaapelin, varmista, että se sopii tietokoneesi suojakaapelipaikkaan.

5  $\left|\right.^+$  USB 2.0 -liitin – Liittää USB-laitteita, kuten hiiren, näppäimistön, tulostimen. ulkoisen aseman tai MP3-soittimen.

### <span id="page-31-0"></span>Tietokoneen runko ja näppäimistö

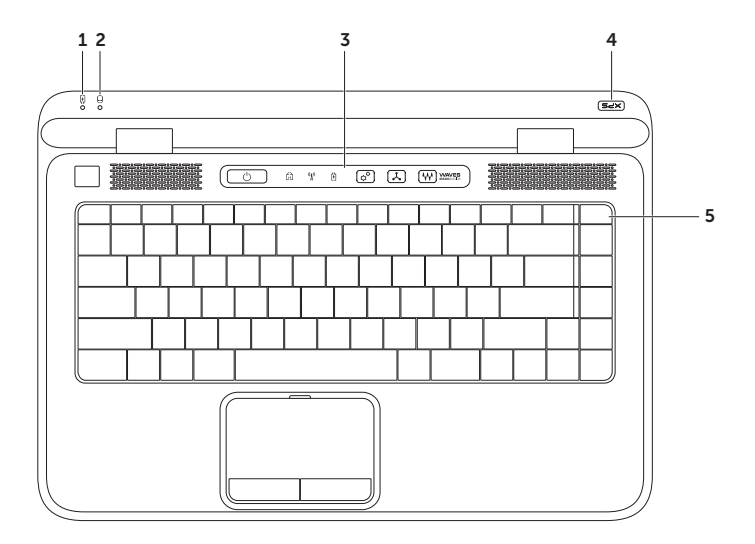

- **1**  $\boxed{B}$  **Akun merkkivalo** Osoittaa akun varaustilan. Lisätietoja virran/akun tilan merkkivalosta on kohdassa "Tila- ja merkkivalot" sivulla [34](#page-35-1).
- 2  $\Box$  Kiintolevyn toiminnan merkkivalo Syttyy, kun tietokone lukee tai kirjoittaa tietoja. Tasaisesti palava valkoinen valo ilmoittaa kiintolevyn olevan käytössä.

#### VAROITUS: Vältä tietojen menetys äläkä koskaan sammuta tietokonetta, kun kiintolevyn toimintavalo palaa.

- 3 Ohjausrivi Sisältää virtapainikkeen, tilan merkkivalot ja kosketusohjaimet. Lisätietoa ohjausrivistä on kohdassa "Ohjausrivin ominaisuudet" sivulla [40](#page-41-1).
- 4 XPS-logon valo XPS-logon valo ilmoittaa virrankäyttötilan. Lisätietoja logon valosta on kohdassa "Tila- ja merkkivalot" sivulla [34](#page-35-1).
- 5 Toimintonäppäinrivi Sisältää kahden näytön käyttöönotto- ja käytöstäpoistonäppäimen  $\Box$  $\Box$  langattoman verkon käyttöönotto- ja käytöstäpoistonäppäimen  $\binom{M}{l}$ , akun lataustilanäppäimen  $\Box$ , kirkkauden lisäämisen  $\Diamond$  a vähentämisen  $\Diamond \triangledown$  näppäimet, kosketuslevyn käyttöönotto- ja käytöstäpoistonäppäimen **E3** sekä multimediapainikkeet.

Lisätietoa multimediapainikkeista on kohdassa "Multimediaohjauspainikkeet" sivulla [38](#page-39-1).

#### XPS-matkatietokoneen käyttö

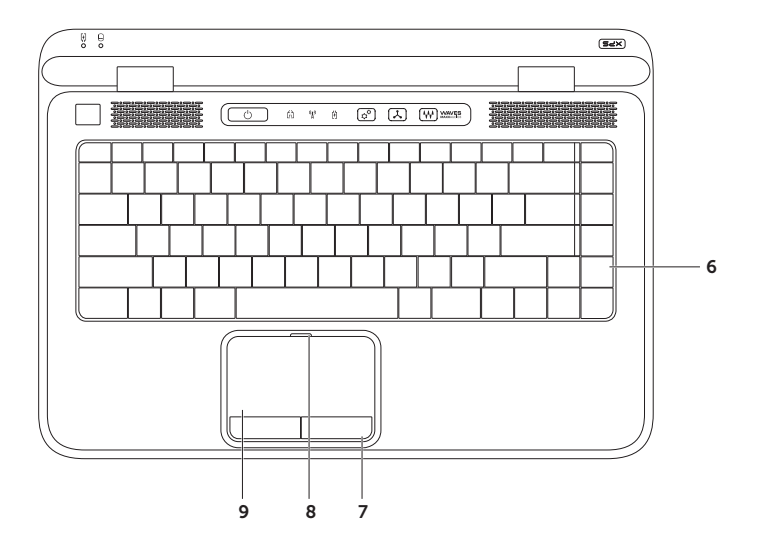

6 Näppäimistö/taustavalaistu näppäimistö (valinnainen)  $-$  Jos olet hankkinut valinnaisen taustavalaistun näppäimistön, F6-näppäimessä on taustavalaistun näppäimistön kuvake . Valinnainen taustavalaistu näppäimistö on näkyvissä hämärissä ympäristöissä valaisemalla kaikki näppäinten symbolit.

 Taustavalaistun näppäimistön kirkkausasetukset — Vaihda kolmea valoisuustilaa (ilmoitetussa järjestyksessä) painamalla <F6>:

- • näppäimistön puolikirkkaus
- • näppäimistön täysi kirkkaus
- • ei valaistusta
- 7 Kosketuslevyn painikkeet Toimivat kuten hiiren oikea ja vasen painike.
- 8 Kosketuslevyn tilan merkkivalo Syttyy, jos kosketuslevy on poissa käytöstä.
- 9 Kosketuslevy Tarjoaa hiiren toiminnot: kohdistimen siirtäminen, valittujen kohteiden vetäminen tai siirtäminen ja vasemman painikkeen napsautus pintaa näpäyttämällä.

Kosketuslevy tukee vieritys-, näpäytys-, zoomaus-, kierto- ja työpöytäominaisuuksia. Voit muuttaa kosketuslevyn asetuksia kaksoisnapsauttamalla Synaptics Pointing Device -kuvaketta työpöydän ilmoitusalueella. Katso lisätietoja kohdasta "Kosketuslevyn eleet" sivulla [36](#page-37-1).

HUOMAUTUS: Voit ottaa kosketuslevyn käyttöön tai poistaa sen käytöstä painamalla näppäimistön toimintonäppäinrivin näppäintä $\mathbf{E}$ .

<span id="page-35-0"></span>XPS-matkatietokoneen käyttö

# <span id="page-35-1"></span>Tila- ja merkkivalot

Akun tilavalo *h* 

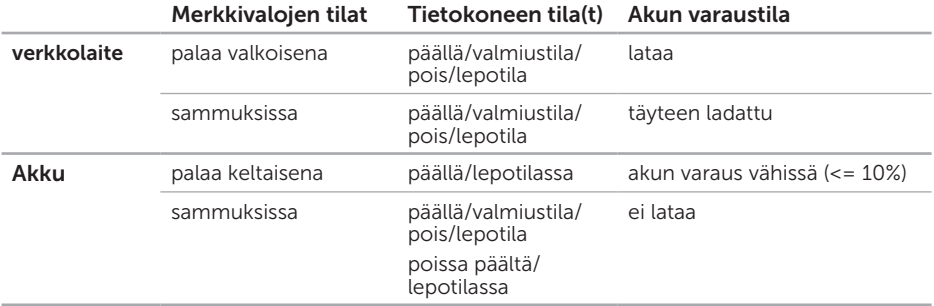
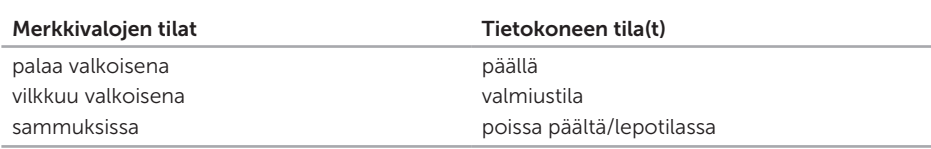

## Virtapainikkeen valo  $(')$  tai XPS-logon valo  $\times\infty$

HUOMAUTUS: Lisätietoja virtaongelmista on kohdassa "Virtaongelmat" sivulla [60](#page-61-0).

## Akun latauksen poistaminen käytöstä

Akun lataus voidaan joutua poistamaan käytöstä lennon ajaksi. Voit poistaa akun latauksen käytöstä nopeasti toimimalla seuraavasti:

- 1. Varmista, että tietokone on päällä.
- 2. Paina näppäimistön toimintonäppäinrivillä olevaa akun terveysmittaripainiketta  $\Box$ .
- 3. Valitse Battery Life (Akun käyttöaika) -välilehdeltä Disable battery charging (Poista akun lataus käytöstä) -valintaruutu.
	- HUOMAUTUS: Akun lataus voidaan myös poistaa käytöstä järjestelmän asennus (BIOS) -apuohjelmasta.

# Kosketuslevyeleet

## Vieritys

Sallii sisällön vierittämisen. Vierittämisominaisuus sisältää seuraavat toiminnot:

Pystyvieritys — Voit vierittää aktiivista ikkunaa ylös- tai alaspäin.

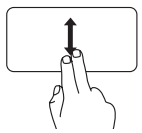

Voit selata valittua kohdetta vetämällä kahta sormea ylöstai alaspäin.

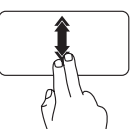

Ota automaattinen pystyvieritys käyttöön liikuttamalla kahta sormea nopeasti ylös- tai alaspäin. Pysäytä automaattinen vieritys napauttamalla kosketuslevyä

## Vaakavieritys — Voit vierittää aktiivista ikkunaa vasemmalle tai oikealle.

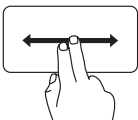

Voit selata valittua kohdetta vetämällä kahta sormea vasemmalle tai oikealle.

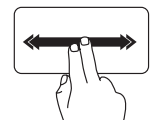

Ota automaattinen vaakavieritys käyttöön liikuttamalla kahta sormea nopeasti vasemmalle tai oikealle.

Pysäytä automaattinen vieritys napauttamalla kosketuslevyä

## Näpäytys

Voit selata sisältöä eteen- tai taaksepäin näpäytyksen suunnan mukaan.

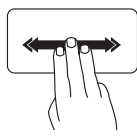

Selaa aktiivisen ikkunan sisältöä siirtämällä kolmea sormea nopeasti haluamaasi suuntaan.

## Zoomaus

Voit suurentaa tai pienentää ruudun sisällön suurennusta. Zoomausominaisuus sisältää seuraavat toiminnot:

Kahden sormen zoomaus — Voit lähentää tai loitontaa siirtämällä kahta sormea kauemmas tai lähemmäs kosketuslevyllä.

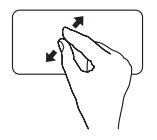

Lähentäminen: Suurenna aktiivisen ikkunan näkymää siirtämällä kahta sormea kauemmas toisistaan.

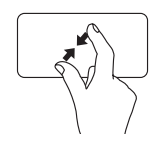

Loitontaminen: Voit pienentää aktiivisen ikkunan näkymää siirtämällä kahta sormea lähemmäs toisiaan.

## Kierto

Voit kiertää ruudun aktiivista sisältöä. Kiertämisominaisuus sisältää seuraavat toiminnot:

Kääntö — Voit kääntää aktiivista sisältöä kahdella sormella siten, että yksi sormi pysyy paikallaan ja toinen kiertää.

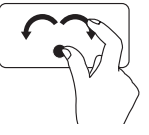

Kierrä valittua kohdetta myötä- tai vastapäivään pitämällä peukalo paikallaan ja siirtämällä etusormea kaaressa oikealle tai vasemmalle.

# Multimediaohjauspainikkeet

Multimediaohjauspainikkeet sijaitsevat näppäimistön toimintonäppäinrivillä. Kun haluat käyttää multimediaohjaimia, paina haluamaasi painiketta. Voit määrittää näppäimistön multimediaohjauspainikkeet käyttämällä System Setup (Järjestelmän asetukset) (BIOS) -apuohjelmaa tai Windows Mobility Center (Windowsin siirrettävyyskeskusta).

## Järjestelmän asetukset

- 1. Paina <F2>-näppäintä käynnistysitsetestin (POST) aikana, jolloin siirryt System Setup (Järjeselmän asetukset) (BIOS) -apuohjelmaan.
- 2. Valitse kohdassa Function Key Behavior (Toimintonäppäimen toiminto) Multimedia Key First (Multimediapainike ensin) tai Function Key First (Toimintonäppäin ensin).

Multimedia Key First (Multimediapainike ensin) — Tämä on oletusasetus. Minkä tahansa multimediaohjauspainikkeen painaminen suorittaa kyseisen multimediatoimenpiteen. Voit suorittaa tietyt toiminnot painamalla <Fn>- ja haluamaasi toimintonäppäintä.

Function Key First (Toimintonäppäin ensin) — Toimintonäppäimen painaminen suorittaa siihen liittyvän toiminnon. Voit suorittaa multimediatoiminnon painamalla <Fn>- ja haluamaasi multimedianäppäintä.

HUOMAUTUS: Multimedia Key First (Multimediapainike ensin)-vaihtoehto toimii vain käyttöjärjestelmässä.

### Windows Mobility Center

- 1. Voit käynnistää Windows Mobility Centerin painamalla < (4)>< X>-näppäimiä tai koskettamalla ohjausrivin Windows Mobility Center -ohjainta  $\alpha^u$ .
- 2. Valitse kohdassa Function Key Row (Toimintonäppäinrivi) Function Key (Toimintonäppäin) tai Multimedia Key (Multimedianäppäin).

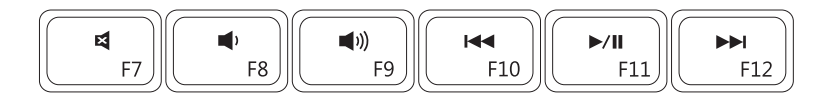

- ₫.
- Äänenvoimakkuuden pienentäminen **D**∕II Toisto tai tauko
- $\blacksquare$ Äänenvoimakkuuden suurentaminen Toista seuraava raita tai luku
- Mykistä ääni Toista edellinen raita tai luku
	-
	-

# Ohjausrivin ominaisuudet

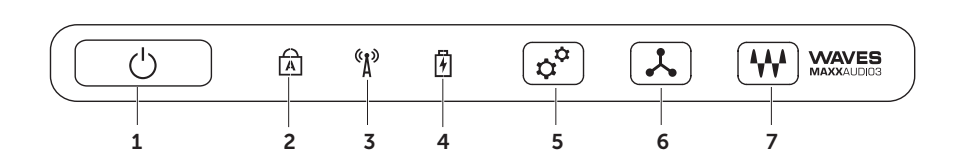

- 1  $\circ$  **Virtapainike ja -merkkivalo** Kytkee virran tai sammuttaa sen, kun painiketta painetaan. Painikkeen merkkivalo osoittaa virtatilan. Lisätietoja virtapainikkeen merkkivalosta on kohdassa "Tila- ja merkkivalot" sivulla [34](#page-35-0).
- **2**  $\boxed{A}$  **Caps Lock -merkkivalo** Syttyy, jos Caps Lock on käytössä.
- $3 \binom{8}{1}$  Langattoman verkon tila merkkivalo Syttyy, kun langaton verkko on otettu käyttöön. Lisätietoja on kohdassa "Langattoman toiminnon ottaminen käyttöön ja poistaminen käytöstä" sivulla [16.](#page-17-0)
- Akun merkkivalo Osoittaa akun varaustilan. Lisätietoja virran/akun tilan merkkivalosta on kohdassa "Tila- ja merkkivalot" sivulla [34.](#page-35-0)

HUOMAUTUS: Akku lataantuu, kun tietokone saa virtaa verkkolaitteesta.

- 5  $\frac{1}{2}$  Windows Mobility Centerin ohjaus Voit käynnistää Windows Mobility Centerin koskettamalla tätä painiketta.
- 6  $\rightarrow$  Pikakäynnistys Voit käynnistää haluamasi ennalta määrätyn sovelluksen koskettamalla tätä painiketta.
- $7 \frac{N}{N}$  Audio-ohjauspaneelin ohjaus Voit käynnistää Dell Audio -ohjauspaneelin koskettamalla tätä painiketta. Ohjauspaneelin avulla voit tuottaa tietokoneellasi studiolaatuista ääntä. Voit myös muuttaa ääniasetuksia, kuten äänenvoimakkuutta ja ulkoisten kaiuttimen sekä mikrofonin asetuksia.

# Optisen aseman käyttäminen

 $\wedge$  VAROITUS: Älä paina optisen aseman levykelkkaa alaspäin, kun avaat tai suljet sen. Pidä optisen aseman levykelkka suljettuna, kun et käytä asemaa.

### VAROITUS: Älä liikuta tietokonetta, kun toistat tai tallennat levyä.

Optinen asema toistaa tai tallentaa CD-, DVD- tai Blu-ray-levyjä (valinnainen). Varmista, että tulostus- tai kirjoituspuoli on ylöspäin, kun asetat levyjä optisen aseman levykelkkaan.

Levyn asettaminen optiseen asemaan:

- 1. Paina optisen aseman poistopainiketta.
- 2. Vedä optisen aseman levykelkka ulos.
- 3. Aseta levy etikettipuoli ylöspäin optisen aseman levykelkan keskelle ja napsauta levy keskiöön.
- 4. Työnnä optisen aseman levykelkka takaisin asemaan.

## Hätäpoistoaukon käyttö

Jos optisen aseman levykelkka ei aukea poistopainiketta painettaessa, voit avata levykelkan hätäpoistoaukon avulla. Aseman levykelkan avaaminen hätäpoistoaukon avulla:

- 1. Sammuta tietokone.
- 2. Työnnä pieni neula tai avattu paperiliitin hätäpoistoaukkoon ja paina sitä, kunnes levykelkka avautuu.

### XPS-matkatietokoneen käyttö

- 1 levy
- 2 keskiö
- optisen aseman levykelkka
- hätäpoistoaukko
- poistopainike

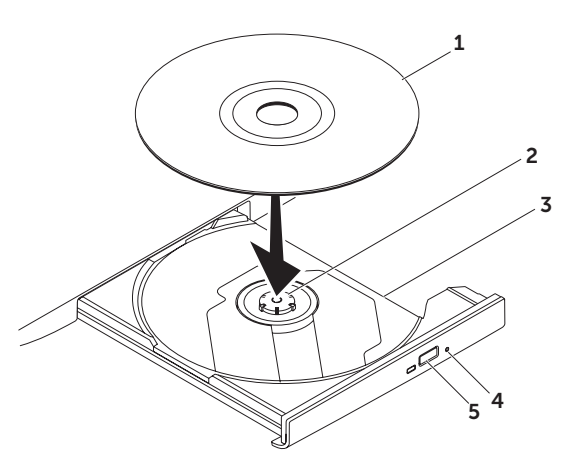

## Näytön ominaisuudet

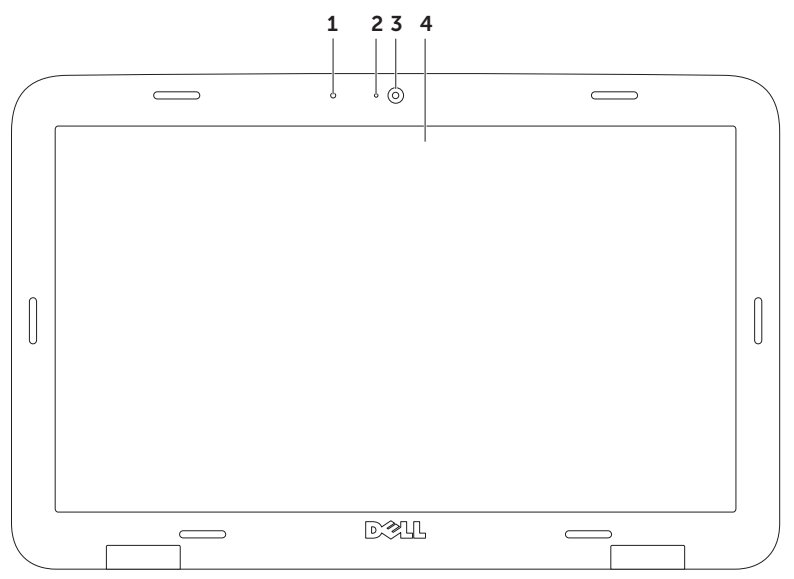

- 1 Mikrofoni Korkealaatuista ääntä videoneuvotteluihin ja äänen nauhoitukseen.
- 2 Kameran merkkivalo Osoittaa, onko kamera päällä vai sammuksissa.
- 3 Kamera Sisäänrakennettu kamera videosieppausta, neuvotteluja ja rupattelua varten. Kamera tukee H.264-videopakkausta, millä saadaan korkealaatuisia videoita matalalla tiedonsiirtonopeudella.
- 4 Näyttö Näyttö voi vaihdella hankittaessa tehtyjen valintojen mukaan. Näyttö voi tukea kosketusnäyttöominaisuutta, jos valitsit tämän vaihtoehdon tietokonetta hankkiessasi. Lisätietoja kosketusnäyttöominaisuudesta on kohdassa "Kosketusnäytön (valinnainen) käyttäminen" sivulla [46](#page-47-0).

# <span id="page-47-0"></span>Kosketusnäytön (valinnainen) käyttäminen

Kosketusnäyttöominaisuus muuttaa tietokoneen interaktiiviseksi näytöksi.

## Dell Stage

Tietokoneeseen asennetulla Dell Stage -ohjelmalla voit käyttää suosikkimediaasi ja monikosketussovelluksia.

Voit käynnistää Dell Stagen valitsemalla Käynnistä + Kaikki ohjelmat→ Dell Stage→ Dell Stage.

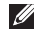

**HUOMAUTUS: Jotkut Dell Stagen** sovellukset voidaan myös käynnistää Kaikki ohjelmat -valikosta.

Dell Stagea voidaan mukauttaa seuraavasti:

• Sovelluksen pikavalintojen uudelleenjärjestely — Valitse ja kosketa sovelluksen pikavalintaa, kunnes se vilkkuu, ja vedä se haluamaasi kohtaan Dell Stagea.

- • Minimointi Vedä Dell Stage -ikkuna näytön alalaitaan.
- • Personalisointi Valitse asetuskuvake ja haluamasi vaihtoehto.

Dell Stage sisältää seuraavat sovellukset:

- **HUOMAUTUS: Jotkut sovellukset eivät** välttämättä ole käytettävissä, tietokoneen hankinnan yhteydessä tekemistäsi valinnoista riippuen.
- Music Soita musiikkia ja selaa musiikkitiedostoja albumin, esittäjän tai kappaleen nimen mukaan. Voit myös kuunnella radiokanavia ympäri maailmaa. Valinnaisella Napster-sovelluksella voit ladata kappaleita, kun olet yhteydessä Internetiin.
- YouPaint Piirrä ja muokkaa kuvia.
- Games Pelaa kosketusnäytöllä ohjattavia pelejä.
- Documents Siirry nopeasti tietokoneen Asiakirjat-kansioon.
- PHOTO Esitä, järjestele ja muokkaa kuvia. Voit luoda diaesityksiä ja kuvakokoelmia ja lähettää ne Facebookiin tai Flickriin, kun olet yhteydessä Internetiin.
- • Dell Web Enintään neljän suosikkisivuston esikatselu. Voit käynnistää Internet-selaimen napsauttamalla tai napauttamalla esikatselukuvaa.
- Video Esitä videoita. Valinnaisella CinemaNow-sovelluksella voit hankkia tai vuokrata elokuvia ja televisio-ohjelmia, kun olet yhteydessä Internetiin.
- SHORTCUTS Voit käynnistää usein käyttämäsi ohjelmat nopeasti.
- $\bullet$  STICKYNOTES  $-$  Luo muistiinpanoja tai muistilappuja näppäimistöllä tai kosketusnäytöllä. Nämä muistiinpanot näkyvät ilmoitustaululla, kun STICKYNOTES avataan seuraavan kerran. Voit myös tallentaa muistiinpanot työpöydälle.
- • Web Tile Enintään neljän suosikkisivuston esikatselu. Voit lisätä tai poistaa Internet-sivun esikatselun tai muokata sitä. Voit käynnistää Internet-selaimen napsauttamalla tai napauttamalla esikatselukuvaa. Voit myös luoda useita Web Tileseja Apps Galleryssä.

## Kosketusnäytön eleet (valinnainen)

**HUOMAUTUS: Jotkut seuraavista** eleistä riippuvat sovelluksesta, eivätkä välttämättä toimi kaikissa sovelluksissa.

## Zoomaus

Voit suurentaa tai pienentää ruudun sisällön suurennusta.

Kahden sormen zoomaus — Voit lähentää tai loitontaa siirtämällä kahta sormea kauemmas tai lähemmäs näytössä.

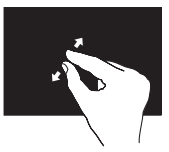

Lähentäminen: Suurenna aktiivisen ikkunan näkymää siirtämällä kahta sormea kauemmas toisistaan.

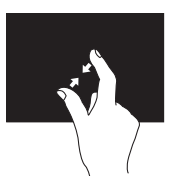

Loitontaminen: Pienennä aktiivisen ikkunan näkymää siirtämällä kahta sormea lähemmäs toisiaan.

## Viipyminen

Tämän avulla voit saada lisätietoja simuloimalla hiiren oikean painikkeen napsautusta.

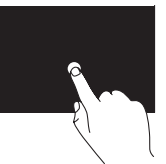

Avaa tilannekohtaisia valikoita pitämällä sormi painettuna kosketusnäytössä.

## Näpäytys

Voit selata sisältöä eteen- tai taaksepäin näpäytyksen suunnan mukaan.

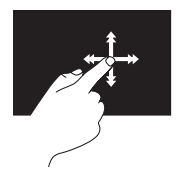

Siirrä sormea nopeasti haluttuun suuntaan, kun haluat selata aktiivisen ikkunan sisältöä kuin kirjan sivuja. Näpäytys toimii myös pystysuuntaan, kun selaat esimerkiksi kuvia tai soittoluettelon kappaleita.

## Vieritys

Sallii sisällön vierittämisen. Vieritysominaisuuksiin kuuluvat:

Panorointi — Voit siirtää tarkennuksen valittuun kohteeseen, kun koko kohde ei ole näkyvissä.

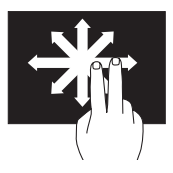

Panoroi ja vieritä valittuun kohteeseen siirtämällä kahta sormea valittuun suuntaan.

Pystyvieritys — Voit vierittää aktiivista ikkunaa ylös- tai alaspäin.

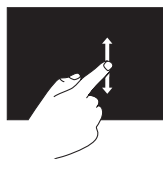

Aktivoi pystyvieritys liikuttamalla sormea ylös tai alas.

Vaakavieritys — Voit vierittää aktiivista ikkunaa vasemmalle tai oikealle.

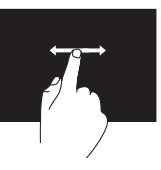

Aktivoi vaakavieritys liikuttamalla sormea vasemmalle tai oikealle.

### Kierto

Voit kiertää ruudun aktiivista sisältöä.

Kääntö — Voit kääntää aktiivista sisältöä käyttämällä kahta sormea.

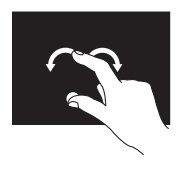

Pidä sormi tai peukalo paikallaan ja siirrä toista sormea kaaressa oikealle tai vasemmalle. Voit kiertää aktiivista sisältöä myös liikuttamalla molempia sormia kiertoliikkeellä.

## Akun irrottaminen ja asentaminen

- VAARA: Ennen kuin teet mitään tässä osiossa mainittuja toimia, noudata tietokoneen mukana tulleita turvallisuusohjeita.
- VAARA: Yhteensopimattoman akun käyttö voi lisätä tulipalon tai räjähdyksen vaaraa. Tässä tietokoneessa saa käyttää vain Delliltä ostettua akkua. Älä käytä muiden tietokoneiden akkuja.

VAARA: Ennen kuin irrotat akun, sammuta tietokone ja irrota ulkoiset kaapelit (myös verkkolaite).

Akun irrottaminen:

- 1. Sammuta tietokone ja käännä se ympäri.
- 2. Vedä akun vapautussalpa sivulle.
- 3. Nosta akku ulos akkutilasta vinossa asennossa.

Akun asentaminen:

- 1. Kohdista akun kielekkeet akkutilan lovien kanssa.
- 2. Paina akku alas siten, että akun vapautussalpa napsahtaa.

### XPS-matkatietokoneen käyttö

- akun vapautussalpa
- akku
- nastat  $(3)$

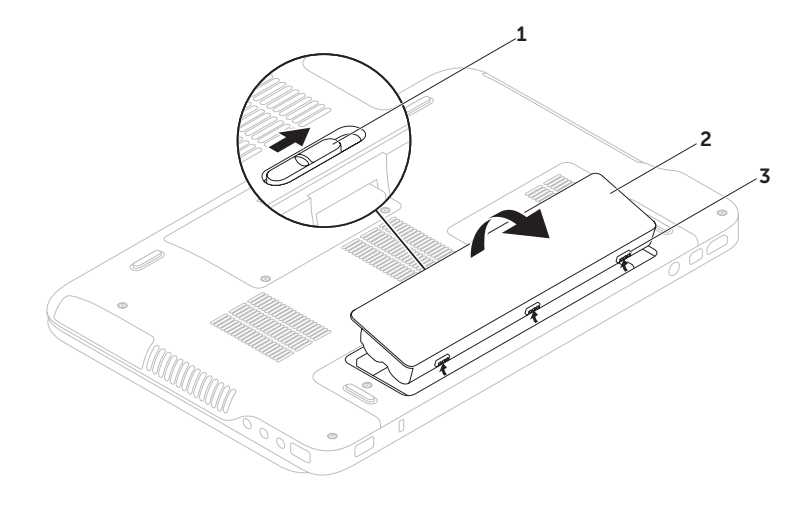

# Ohjelmien ominaisuudet

## FastAccess-kasvojentunnistus

Tietokoneessa voi olla FastAccesskasvojentunnistusominaisuus. Tämän ominaisuuden avulla voit suojata Delltietokoneen, sillä se oppii kasvonpiirteesi ja varmistaa niiden avulla henkilöllisyytesi. Se antaa kirjautumistiedot automaattisesti puolestasi (esimerkiksi kirjautuminen Windows-tilille tai suojattuihin sivustoihin). Tästä saa lisätietoja valitsemalla Käynnistä + Kaikki ohjelmat→ FastAccess.

## Tuottavuus ja tietoliikenne

Voit luoda tietokoneen avulla esityksiä, esitteitä, onnittelukortteja, mainoslehtisiä ja laskentataulukoita. Voit myös muokata ja tarkastella digitaalisia kuvia. Tarkista tietokoneeseen asennetut ohjelmistot tilauksestasi.

Internet-yhteyden muodostamisen jälkeen voit käyttää Internet-sivustoja, määrittää sähköpostitilin ja lähettää ja ladata tiedostoja.

### Viihde ja multimedia

Voit käyttää tietokonetta videoiden katseluun, pelien pelaamiseen, omien CD/DVD-levyjen luomiseen sekä musiikin ja Internetradioasemien kuuntelemiseen.

Voit ladata ja kopioida kuvia ja videotiedostoja kannettavista laitteista, kuten digitaalikameroista ja matkapuhelimista. Valinnaisten ohjelmistosovellusten avulla voit järjestää ja luoda musiikki- ja videotiedostoja, jotka voidaan tallentaa levylle, kannettaviin tuotteisiin, kuten MP3-soittimiin, ja käsissä kannettaviin viihdelaitteisiin. Niitä voidaan myös toistaa ja katsoa suoraan liitetyillä televisioilla, projektoreilla ja kotiteatterilaitteilla.

# Dell DataSafe Online -varmuuskopiointi

- **HUOMAUTUS: Dell DataSafe Online** -sovellusta tuetaan ainoastaan Windowskäyttöjärjestelmissä.
- HUOMAUTUS: Jotta lähetys/ latausnopeus olisi suuri, suositellaan laajakaistayhteyttä.

Dell DataSafe Online on automaattinen varmuuskopiointi- ja palautuspalvelu, joka auttaa suojaamaan tietosi ja muut tärkeät tiedostot onnettomuuksilta, kuten varkaudelta, tulipalolta ja luonnonmullistuksilta. Voit käyttää tätä palvelua tietokoneeltasi salasanasuojatulla-tilillä.

Lisätietoja on osoitteessa DellDataSafe.com.

Varmuuskopiointiaikataulun määrittäminen:

- 1. Kaksoisnapsauta työpöydän ilmoitusalueen Dell DataSafe Online -kuvaketta .
- 2. Seuraa näytön ohjeita.

# nVidia Optimus -teknologia (valinnainen)

**HUOMAUTUS: nVidia Optimus** -teknologia on valinnainen, eikä sitä välttämättä ole kaikissa tietokoneissa.

XPS-matkatietokone hyödyntää nVidian Optimus-teknologiaa. Optimusteknologia maksimoi suorituskyvyn ja käyttäjäkokemuksen ja minimoi samalla käytön vaikutukset akun käyttöaikaan. Sillä voit yhdistää integroidun Intel® grafiikkasuorittimen (GPU) graafisen suorituskyvyn erillisen nVidia-GPU:n kanssa suorittaessasi paljon grafiikkaa sisältäviä sovelluksia, kuten 3D-pelejä. nVidia GPU kytkeytyy päälle ainoastaan ennalta määrättyjä sovelluksia käytettäessä, mikä pidentää akun käyttöaikaa.

Optimus-ratkaisu otetaan käyttöön sovellusprofiilista. Kun sovellus käynnistetään, näytönohjaimet tarkistavat, liittyykö siihen sovellusprofiili.

- • Jos sillä on sovellusprofiili, nVidia GPU kytkeytyy päälle, ja sovellus toimii suoritustilassa. nVidia GPU kytketään automaattisesti pois päältä, kun sovellus sulietaan.
- • Jos sovellusprofiilia ei ole, käytetään integroitua Intel GPU:ta.

nVidia päivittää sovellusprofiilien oletusluetteloa säännöllisesti, ja tietokone lataa sen automaattisesti, kun se on yhteydessä Internetiin.

Lisäksi voit luoda sovellusprofiilin mille tahansa tietokoneen sovellukselle. Uusimmat pelit ja sovellukset, joilla ei ole oletussovellusprofiilia, voivat vaatia tätä.

## Sovellusprofiiliasetusten muuttaminen

- 1. Napsauta työpöytää hiiren oikealla painikkeella ja valitse NVIDIA Control Panel (nVidia-ohjauspaneeli).
- 2. Napsauta NVIDIA Control Panel (nVidiaohjauspaneeli) -ikkunassa kohtaa 3D Settings (3D-asetukset), mikä laajentaa valinnan (jos sitä ei ole vielä laajennettu), ja napsauta sitten kohtaa Manage 3D Settings (Hallitse 3D-asetuksia).
- **3. Napsauta Program Settings (Ohjelman** asetukset) -välilehdellä kohtaa Add (Lisää) ja paikanna sovelluksen ohjelmatiedosto (.exe). Kun olet lisännyt sovelluksen, voit muuttaa sen asetuksia.

Voit muuttaa tietyn sovelluksen asetuksia paikantamalla sen Select a program to customize (Valitse mukautettava ohjelma) :-luettelosta ja tekemällä haluamasi muutokset.

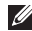

HUOMAUTUS: Lisätietoja nVidiaohjauspaneelin vaihtoehdoista ja asetuksista saat napsauttamalla kohtaa Help (Ohie).

# Putoamisanturi

Putoamisanturi suojaa tietokoneen kiintolevyä mahdolliselta vaurioitumiselta tunnistamalla matkatietokoneen putoamisesta johtuvan vapaan pudotuksen tilan. Kun vapaan pudotuksen tila havaitaan, kiintolevy asetetaan *turvalliseen tilaan* luku/ kirjoituspään vaurioitumisen ja mahdollisen tietojen katoamisen estämiseksi. Kiintolevy palaa normaaliin toimintaan, kun vapaan pudotuksen tilaa ei enää havaita.

# Dell Dock (valinnainen)

Dell Dock on kuvakesarja, jolla on helppo käyttää usein käytettyjä sovelluksia, tiedostoja ja kansioita. Voit mukauttaa Dockin:

- • lisäämällä tai poistamalla kuvakkeita
- • ryhmittämällä toisiinsa liittyvät kuvakkeet samaan luokkaan
- • vaihtamalla Dockin väriä ja sijaintia
- • muuttamalla kuvakkeiden toimintaa

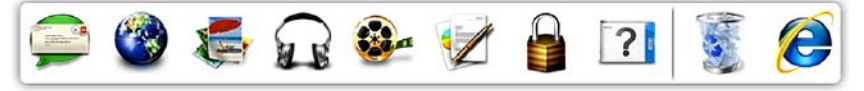

## Luokan lisääminen

- 1. Napsauta Dockia hiiren oikealla painikkeella ja valitse Add (Lisää)→ Category (Luokka). Näyttöön avautuu Add/Edit Category (Lisää luokka/muokkaa luokkaa) -ikkuna.
- 2. Kirjoita luokan nimi Title (Nimi) -kenttään.
- 3. Valitse luokalle kuvake Select an image: (Valitse kuva:) -ruudusta.
- 4. Valitse Save (Tallenna).

## Kuvakkeen lisääminen

Vedä ja pudota kuvake Dockiin tai luokkaan.

## Luokan tai kuvakkeen poistaminen

- 1. Napsauta Dockin luokkaa tai kuvaketta oikealla painikkeella ja valitse Delete shortcut (Poista pikakuvake) tai Delete category (Poista luokka).
- 2. Seuraa näytön ohjeita.

## Dockin mukauttaminen

- 1. Napsauta Dockia oikealla painikkeella ja valitse Advanced Setting... (Lisäasetukset...).
- 2. Valitse haluamasi Dockin mukautusvaihtoehto.

# Ongelmien ratkaiseminen

Tämä luku käsittelee tietokoneen vianmäärityksestä. Jos ongelma ei ratkea seuraavien ohjeiden avulla, katso "Tukityökalujen käyttäminen" sivulla [64](#page-65-0) tai "Dellin yhteystiedot" sivulla [87](#page-88-0)

VAARA: Vain koulutetut huoltohenkilöt saavat irrottaa tietokoneen kannen. Huollosta on lisäohjeita sivun support. dell.com/manuals huoltokäsikirjassa.

# Äänimerkkikoodit

Tietokoneesta saattaa kuulua käynnistyksen aikana sarja äänimerkkejä, jos syntyy virheitä tai ongelmia. Tämä äänimerkkien sarja, jota kutsutaan äänimerkkikoodiksi, ilmoittaa mistä on kyse. Jos näin käy, kirjoita äänimerkkikoodi muistiin ja pyydä apua Delliltä (katso kohtaa "Dellin yhteystiedot" sivulla [87\)](#page-88-0).

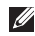

**HUOMAUTUS:** Jos sinun on vaihdettava osia, katso *huoltokäsikirjaa* sivulla support.dell.com.

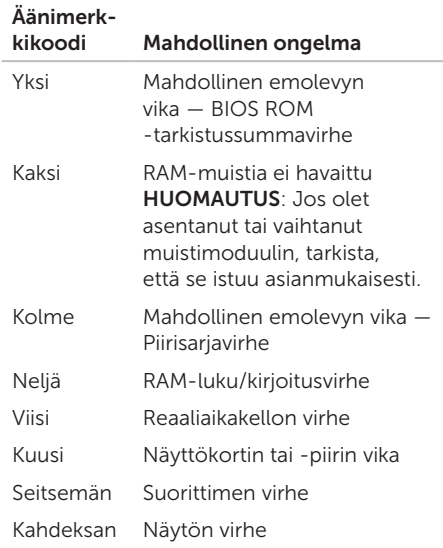

# Kosketusnäytön ongelmat

### Eräät tai kaikki monikosketusominaisuudet eivät toimi —

- • Eräät kosketus- ja monikosketusominaisuudet on voitu poistaa käytöstä. Voit ottaa ne käyttöön kaksoisnapsauttamalla työpöydän ilmoitusalueen Flicks-kuvaketta. Valitse Kynä- ja kosketuslaitteet -ikkunasta Kosketus-välilehti ja tarkista, että kohdat Käytä sormea syötelaitteena ja Ota käyttöön usean kosketuksen eleet ja käsinkirioitus on valittu.
- • Sovellus ei ehkä tue monikosketusominaisuutta.
- • Kosketusnäyttö on kalibroitu tehtaalla, eikä sitä tarvitse kalibroida uudelleen. Jos kuitenkin haluat kalibroida kosketusnäytön, valitse Käynnistä → Ohjauspaneeli→ Laitteisto ja äänet→ Lehtiö-PC:n asetukset→ Kalibroi...

**HUOMAUTUS: Jos kosketusnäyttö** on kalibroitu virheellisesti, sen kosketusherkkyys voi olla virheellinen.

### Jos kosketusnäytön herkkyys heikkenee — Kosketusnäytössä voi olla

vieraita hiukkasia (kuten tarralappuja), jotka tukkivat kosketusanturit. Näiden hiukkasten poistaminen:

- 1. Sammuta tietokone.
- 2. Irrota verkkolaite pistorasiasta.

### VAROITUS: Älä käytä vettä tai puhdistusnestettä kosketusnäytön pyyhkimiseen.

3. Käytä puhdasta, nukkaamatonta liinaa (voit tarvittaessa suihkuttaa mietoa, hankaamatonta puhdistusainetta tai vettä liinaan, mutta et näytölle) ja poista lika tai sormenjäljet pyyhkimällä kosketusnäytön pinta ja sivut.

# Verkko-ongelmat

### Langattomat yhteydet

### Jos langaton verkkoyhteys katkeaa —

Langaton reititin ei saa yhteyttä tai langaton ominaisuus on kytketty pois päältä tietokoneessa.

- • Tarkista langaton reititin ja varmista, että siihen on kytketty virta ja että yhteys tietolähteeseen (kaapelimodeemi tai verkkokeskitin).
- • Varmista, että langaton toiminto on käytössä tietokoneessa (katso kohtaa "Langattoman toiminnon ottaminen käyttöön ja poistaminen käytöstä" sivulla [16\)](#page-17-0).
- • Muodosta uudelleen yhteys langattomaan reitittimeen (katso kohtaa "Langattoman yhteyden määrittäminen" sivulla [20](#page-21-0).
- • Häiriöt saattavat estää tai keskeyttää langattoman yhteyden. Kokeile siirtää tietokone lähemmäs langatonta reititintä.

## Langalliset yhteydet

### Jos langallinen verkkoyhteys katkeaa —

Verkkokaapeli on löysällä tai vahingoittunut.

• Tarkista, että verkkokaapeli on kytketty ja kunnossa.

# <span id="page-61-0"></span>Virtaongelmat

Jos virran merkkivalo ei pala — Tietokoneesi on joko sammuksissa tai horrostilassa tai ei saa virtaa.

- • Paina virtapainiketta. Tietokone jatkaa normaalitoimintaa, jos se on sammuksissa tai horrostilassa.
- • Kytke verkkolaitteen johto tietokoneessa olevaan virtaliitäntään ja pistorasiaan.
- • Jos verkkolaitteen johto on kytketty jatkojohtoon, varmista, että jatkojohto on kytketty pistorasiaan ja että jatkojohtoon tulee virtaa. Ohita myös ylijännitesuojat ja jatkojohdot, jotta voit varmistaa, että tietokone käynnistyy.
- • Varmista sähköpistorasian toiminta kokeilemalla siihen esimerkiksi valaisinta.
- • Tarkista verkkolaitteen johdon liitännät. Jos verkkolaitteessa on valo, varmista, että se palaa.

### Jos virran merkkivalo palaa tasaisen valkoisena eikä tietokone vastaa — Näyttö ei ehkä vastaa.

- • Paina virtapainiketta, kunnes tietokone sammuu, ja käynnistä sitten tietokone uudelleen.
- • Jos ongelma ei ratkea, ota yhteyttä Delliin (katso "Dellin yhteystiedot" sivulla [87\)](#page-88-0).

### Jos virran merkkivalo vilkkuu valkoisena — Tietokone on valmiustilassa tai näyttö ei vastaa.

- • Jatka normaalia toimintaa painamalla näppäimistön jotakin näppäintä, liikuttamalla hiirtä tai sormea kosketuslevyllä tai painamalla virtapainiketta.
- • Jos näyttö ei vastaa, paina virtapainiketta, kunnes tietokone sammuu, ja käynnistä se sitten uudelleen.
- • Jos ongelma ei ratkea, ota yhteyttä Delliin (katso "Dellin yhteystiedot" sivulla [87\)](#page-88-0).

### Jos huomaat häiriön, joka haittaa vastaanottoa tietokoneessa — Ei-toivottu signaali luo häiriöitä keskeyttämällä tai estämällä muita signaaleja. Eräitä mahdollisia häiriöiden syitä ovat:

- • Virran, näppäimistön ja hiiren jatkokaapelit.
- • Haaroituspistorasiassa on liikaa laitteita.
- • Samaan pistorasiaan on kytketty useita haaroituspistorasioita.

# Muistiongelmat

#### Jos saat Liian vähän muistia -ilmoituksen —

- • Tallenna ja sulje avoinna olevat tiedostot ja sulje sellaiset avoinna olevat ohjelmat, joita et käytä. Tarkista, ratkesiko ongelma.
- • Katso muistin vähimmäisvaatimukset ohjelman oppaista. Asenna tarvittaessa lisää muistia (katso järjestelmäsi *Huoltokäsikirjaa* osoitteessa support.dell.com/manuals).
- • Aseta muistimoduulit uudelleen kantoihinsa (katso *huoltokäsikirjasta* sivustolla support.dell.com/manuals).
- • Jos ongelma ei ratkea, ota yhteyttä Delliin (katso "Dellin yhteystiedot" sivulla [87](#page-88-0)).

### Jos ilmenee muita muistiongelmia —

- • Suorita Dell-diagnostiikkaohjelma (katso "Dell-diagnostiikkaohjelma" sivulla [68\)](#page-69-0).
- • Jos ongelma ei ratkea, ota yhteyttä Delliin (katso "Dellin yhteystiedot" sivulla [87\)](#page-88-0).

# <span id="page-63-0"></span>Lukitukset ja ohjelmaongelmat

Jos tietokone ei käynnisty - Varmista, että verkkolaitteen johto on kytketty kunnolla tietokoneeseen ja pistorasiaan.

### Ohielma lakkaa toimimasta -

Sulje ohjelma:

- 1. Paina <Ctrl>-,<Shift>- ja <Esc>-näppäimiä samanaikaisesti.
- 2. Valitse Sovellukset.
- 3. Napsauta ohjelmaa, joka ei enää vastaa
- 4. Valitse Lopeta tehtävä.

Jos ohielma kaatuu toistuvasti - Tarkista ohjelmiston ohjeet. Poista tarvittaessa ohjelma ja asenna se uudelleen.

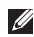

**HUOMAUTUS:** Ohjelmiston asennusohjeet ovat yleensä sen oppaissa tai CD-levyllä.

### Jos tietokone lakkaa vastaamasta tai näyttö muuttuu täysin siniseksi —

### VAROITUS: Voit menettää tietoja, jos et pysty sammuttamaan käyttöjärjestelmää.

Jos tietokone ei tee mitään, kun painat näppäintä tai liikutat hiirtä, paina virtapainiketta vähintään 8–10 sekuntia, kunnes tietokone sammuu, ja käynnistä tietokone sitten uudelleen.

### Jos ohjelma on tarkoitettu Microsoft® Windowsin® aikaisemmalle versiolle —

Suorita Ohjattu ohjelman yhteensopivuuden varmistaminen. Ohjattu ohjelman yhteensopivuuden varmistaminen määrittää ohjelman niin, että se toimii ympäristössä, joka muistuttaa aiempia Microsoft Windows -käyttöjärjestelmiä.

Ohjatun ohjelman yhteensopivuuden varmistamisen suorittaminen:

- 1. Valitse Käynnistä +→ Ohjauspaneeli→ Ohjelmat→ Suorita aiemmille Windowsversioille tehtyjä ohjelmia.
- 2. Valitse aloitusruudusta Seuraava.
- 3. Seuraa näytön ohjeita.

#### Jos kohtaat muita ohjelmisto-ongelmia —

- Tee heti varmuuskopiot tiedostoistasi.
- • Tarkista kiintolevy tai CD-levyt virustorjuntaohjelmalla.
- • Tallenna ja sulje kaikki avatut tiedostot tai ohjelmat ja sammuta tietokone Käynnistä **A** -valikosta.
- • Tarkista ohjelman oppaat tai pyydä vianmääritystietoja ohjelman valmistajalta:
	- Varmista, että ohjelma on yhteensopiva tietokoneesi käyttöjärjestelmän kanssa.
- Varmista, että tietokone vastaa ohjelman vähimmäisvaatimuksia. Katso tietoja ohjelman oppaista.
- Varmista, että ohjelma on asennettu ja määritetty oikein.
- Tarkista, että laitteen ohjaimet eivät ole ristiriidassa ohjelman kanssa.
- Poista ohjelma ja asenna se tarvittaessa uudelleen.
- Kirjoita virheilmoitukset muistiin, koska saatat tarvita niitä vianmäärityksessä ottaessasi yhteyttä Delliin.

# <span id="page-65-0"></span>Tukityökalujen käyttäminen

# Dell Support Center

Dell Support Center auttaa löytämään palvelu-, tuki- ja järjestelmäkohtaiset tiedot, joita tarvitset.

Voit käynnistää sovelluksen napsauttamalla työpöydän ilmoitusalueen - kuvaketta.

Dell Support Center -kotisivulla näkyy tietokoneen mallinumero, huoltomerkki, pikahuoltokoodi ja palvelun yhteystiedot.

Kotisivulla on myös linkkejä seuraaviin:

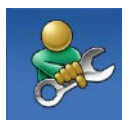

Self Help (omatoiminen apu) (Troubleshooting (vianmääritys), Security (turvallisuus), System Performance (järjestelmän suorituskyky), Network/Internet (verkko/Internet), Backup/ Recovery (varmuuskopiointi/ palautus) ja Windowskäyttöjärjestelmä)

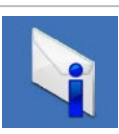

Alerts (hälytykset) (tietokonettasi koskevat teknisen tuen hälytykset)

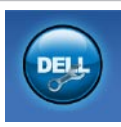

### Assistance from Dell (Dellin

tuki) (Technical Support with DellConnect™ (tekninen DellConnect™-tuki), Customer Service (asiakaspalvelu), Training and Tutorials (koulutus ja ohjeet), How-To Help with Solution Station™ (Solution Station -palvelun ohjeet) ja Online Scan with PC CheckUp (online-tarkistus PC CheckUp -ohjelmalla))

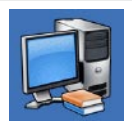

About Your System (tietoja iäriestelmästä) (System Documentation (järjestelmän käyttöohjeet), Warranty Information (takuutiedot), System Information (järjestelmätiedot), Upgrades & Accessories (päivitykset ja lisävarusteet))

### Lisätietoja Dell Support Centeristä ja tukityökaluista on sivulla DellSupportCenter.com.

# My Dell Downloads

**HUOMAUTUS:** My Dell Downloads ei välttämättä ole käytettävissä kaikilla alueilla.

Joillakin uuteen Dell-tietokoneeseen asennetuilla ohjelmilla ei ole varmuuskopio-CD:tä tai -DVD:tä. Nämä ohjelmat voidaan nyt ladata My Dell Downloads -sivustolta. Tältä sivulta voit ladata ohjelmia asennettavaksi uudelleen tai luoda oman varmuuskopiolevysi.

My Dell Downloadsin rekisteröinti ja käyttö:

- 1. Siirry osoitteeseen DownloadStore.dell.com/media.
- 2. Rekisteröidy ja lataa ohjelma näytön ohjeiden mukaan.
- 3. Asenna ohjelma uudelleen tai tee varmuuskopiolevy tulevaa käyttöä varten.

# Järjestelmäilmoitukset

Jos tietokoneessa on ongelma tai virhe, se voi näyttää järjestelmäviestin, joka auttaa tunnistamaan syyn ja ongelman ratkaisuun tarvittavan toimenpiteen.

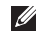

**HUOMAUTUS:** Jos viestiä ei mainita seuraavissa esimerkeissä, katso joko käyttöjärjestelmän tai viestin ilmaantumishetkellä suoritetun ohjelman käyttöohjeita tai ota yhteys Delliin (katso kohtaa "Dellin yhteystiedot" sivulla [87](#page-88-0)) for assistance.

CMOS checksum error (CMOStarkistussummavirhe) — Mahdollinen emolevyn vika tai RTC-paristossa on vähän virtaa. Vaihda akku (katso *huoltokäsikirjaa* sivustolla support.dell.com/manuals) tai pyydä apua Delliltä (katso kohtaa "Dellin yhteystiedot" sivulla [87](#page-88-0)).

Hard-disk drive failure (Kiintolevyvirhe) — Mahdollinen kiintolevyvirhe POST:in aikana. Pyydä Delliltä apua (katso "Dellin yhteystiedot" sivulla [87\)](#page-88-0).

Hard-disk drive read failure (Kiintolevyn lukuvirhe) — Mahdollinen kiintolevyvirhe HDD-käynnistystestin aikana. Pyydä Delliltä apua (katso "Dellin yhteystiedot" sivulla [87](#page-88-0)).

No boot device available (Käynnistyslaitetta ei ole käytettävissä) — Kiintolevyllä ei ole käynnistysosiota, kiintolevyn kaapeli on löysällä tai käynnistyslaitetta ei ole käytettävissä.

• Jos käynnistyslaite on kiintolevy, varmista, että kaapelit on kytketty ja että asema on asennettu oikein sekä osioitu käynnistyslaitteeksi.

• Siirry järjestelmän asetuksiin ja varmista, että käynnistyksen järjestystiedot ovat oikein (katso *Huolto-opas* sivulla support.dell.com/manuals).

CAUTION - Hard Drive SELF MONITORING SYSTEM has reported that a parameter has exceeded its normal operating range. Dell recommends that you back up your data regularly. A parameter out of range may or may not indicate a potential hard drive problem (VAROITUS – Kiintolevyn ITSEVALVONTAJÄRJESTELMÄ on ilmoittanut, että jokin parametri on ylittänyt normaalin käyttöalueensa. Dell suosittelee, että tiedot varmuuskopioidaan säännöllisesti. Alueen ulkopuolella oleva parametri voi olla osoitus mahdollisesta kiintolevyn ongelmasta) — S.M.A.R.T-virhe, mahdollinen kiintolevyn vika. Pyydä Delliltä apua (katso "Dellin yhteystiedot" sivulla [87\)](#page-88-0).

# Laitteiston vianmääritys

Jos laitetta ei havaita käyttöjärjestelmän asennuksen aikana tai se havaitaan mutta määritetään väärin, voit käyttää Hardware Troubleshooter (Laitteiston vianmääritys) -toimintoa yhteensopimattomuuden korjaamiseen.

Laitteiston vianmääritysohjelman aloittaminen:

- 1. Valitse Käynnistä → Ohje ja tuki.
- 2. Kirjoita Etsi-kenttään hardware troubleshooter ja aloita haku painamalla <Enter>-näppäintä.
- 3. Valitse hakutuloksista ongelmaa parhaiten kuvaava vaihtoehto ja noudata seuraavia vianmäärityksen vaiheita.

# <span id="page-69-0"></span>Dell Diagnostics

Jos tietokoneessasi ilmenee ongelmia, suorita kohdassa "Lukitukset ja ohjelmaongelmat" sivulla [62](#page-63-0) mainitut tarkistukset sekä Dell Diagnostics -ohjelma, ennen kuin otat yhteyttä Dellin tekniseen tukeen.

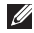

HUOMAUTUS: Dell Diagnostics -ohjelma toimii vain Dell-tietokoneissa.

HUOMAUTUS: *Drivers and Utilities* -levyä ei välttämättä toimiteta tietokoneen mukana.

Tarkista, että testattava laite näkyy järjestelmän asennusohjelmassa ja on päällä. Paina <F2> näppäintä käynnistysitsetestin (POST) aikana, jolloin siirryt System Setup (Järjeselmän asetukset) (BIOS) -apuohjelmaan.

Käynnistä Dell-diagnostiikkaohjelma joko kiintolevyltä tai *Drivers and Utilities* (Ohjaimet ja apuohjelmat) -levyltä.

## Dell Diagnostics -ohjelman käynnistäminen kiintolevyltä

Dell-diagnostiikkaohjelma sijaitsee kiintolevyllä piilotettuna olevassa Diagnostic utility -osiossa.

**HUOMAUTUS:** Jos tietokoneen näytössä ei näy kuvaa, ota yhteys Delliin (katso kohtaa "Dellin yhteystiedot" sivulla [87\)](#page-88-0).

- 1. Varmista, että tietokone on liitetty toimivaksi todettuun pistorasiaan.
- 2. Käynnistä (tai käynnistä uudelleen) tietokone.
- 3. Kun DELL™-logo tulee näkyviin, paina heti <F12>-näppäintä. Valitse käynnistysvalikosta Diagnostics ja paina <Enter>-näppäintä. Tämä voi käynnistää Pre-Boot System Assessment (PSA) -toiminnon.
- HUOMAUTUS: Jos odotat liian kauan ja käyttöjärjestelmän logo tulee näyttöön, odota, kunnes näyttöön tulee Microsoft® Windows® -työpöytä, sammuta tietokone ja yritä uudelleen.

**HUOMAUTUS:** Jos näyttöön tulee ilmoitus siitä, että diagnostiikkaapuohjelman osiota ei löydy, suorita Dell Diagnostics -ohjelma *Drivers and Utilities* -levyltä.

*Jos PSA käynnistetään:*

- a. PSA aloittaa testien suorittamisen.
- b. Jos PSA:n suoritus onnistuu, näyttöön tulee seuraava viesti: "No problems have been found with this system so far. Do you want to run the remaining memory tests? This will take about 30 minutes or more. Do you want to continue? (Recommended)." ("Järjestelmästä ei tähän mennessä ole löytynyt ongelmia. Haluatko suorittaa jäljellä olevat muistitestit? Se vie noin 30 minuuttia tai enemmän. Haluatko jatkaa? (Suositellaan) .")
- c. Jos muistin kanssa on ongelmia, paina <y>-painiketta; paina muussa tapauksessa <n>-painiketta. Seuraava viesti tulee näkyviin: "Booting Dell Diagnostic Utility Partition. Press any key to continue" ("Dellin diagnostiikka-apuohjelman osio käynnistetään. Jatka painamalla mitä tahansa näppäintä.")
- d. Siirry Choose An Option (Valitse vaihtoehto) -ikkunaan painamalla mitä tahansa näppäintä.

*Jos PSA:ta ei käynnistetä:*

Paina mitä tahansa näppäintä, jos haluat käynnistää Dell Diagnostics -ohjelman kiintolevyn diagnostiikka-apuohjelman osiolta, ja siirry Choose An Option (Valitse vaihtoehto) -ikkunaan.

4. Valitse testi, jonka haluat suorittaa.

#### Tukityökalujen käyttäminen

- 5. Jos testin aikana löydetään ongelma, näyttöön tulee sanoma, jossa ilmoitetaan virhekoodi ja ongelman kuvaus. Kirjoita virhekoodi ja ongelman kuvaus muistiin ja ota yhteyttä Delliin (katso "Dellin yhteystiedot" sivulla [87](#page-88-0)).
- **HUOMAUTUS:** Tietokoneen huoltomerkki näkyy kunkin testinäytön yläosassa. Huoltomerkki auttaa tunnistamaan tietokoneesi, jos otat yhteyttä Delliin.
- 6. Kun testit on suoritettu, sulie testinäyttö, jolloin palaat Choose An Option (Valitse vaihtoehto) -ikkunaan.
- 7. Voit sulkea Dell Diagnostics -ohjelman ja käynnistää tietokoneen uudelleen valitsemalla Exit (Poistu).

## Dell Diagnostics -ohjelman käynnistäminen Drivers and Utilities (Ohjaimet ja apuohjelmat) -levyltä

- HUOMAUTUS: *Drivers and Utilities* -levyä ei välttämättä toimiteta tietokoneen mukana.
- 1. Aseta *Drivers and Utilities* (Ohjaimet ja apuohjelmat) -levy asemaan.
- 2. Sammuta tietokone ja käynnistä se uudelleen. Kun näyttöön tulee DELL™-logo, paina välittömästi <F12>-näppäintä.
- HUOMAUTUS: Jos odotat liian kauan ja käyttöjärjestelmän logo tulee näyttöön, odota, kunnes näyttöön tulee Microsoft® Windows® -työpöytä. Sammuta tietokone tämän jälkeen ja yritä uudelleen.
- HUOMAUTUS: Seuraavat ohieet muuttavat käynnistysjakson vain yhdeksi kerraksi. Seuraavan kerran tietokonetta käynnistettäessä se käynnistää järjestelmäasetuksissa määritetyt laitteet.
- 3. Kun käynnistyslaiteluettelo tulee näyttöön, korosta CD/DVD/CD-RW-asema ja paina <Enter>-näppäintä.
- 4. Valitse näyttöön tulevasta valikosta vaihtoehto Boot from CD-ROM (Käynnistä CD-ROM-asemalta) ja paina <Enter> näppäintä.
- 5. Kirjoita "1", jolloin CD-valikko käynnistyy, ja jatka painamalla <Enter>-näppäintä.
- 6. Valitse numeroidusta luettelosta Run the 32 Bit Dell Diagnostics (Suorita 32-bittinen Dell-diagnostiikkaohjelma) -vaihtoehto. Jos luettelossa on useita versioita, valitse käyttämääsi tietokonetta vastaava versio.
- 7. Valitse testi, jonka haluat suorittaa.
- 8. Jos testin aikana löydetään ongelma, näyttöön tulee sanoma, jossa ilmoitetaan virhekoodi ja ongelman kuvaus. Kirjoita virhekoodi ja ongelman kuvaus muistiin ja ota yhteyttä Delliin (katso "Dellin yhteystiedot" sivulla [87\)](#page-88-0).
- HUOMAUTUS:Tietokoneen huoltomerkki näkyy kunkin testinäytön yläosassa. Huoltomerkki auttaa tunnistamaan tietokoneesi, jos otat yhteyttä Delliin.
- 9. Kun testit on suoritettu, sulje testinäyttö, jolloin palaat Choose An Option (Valitse vaihtoehto) -ikkunaan.
- 10.Voit sulkea Dell Diagnostics -ohjelman ja käynnistää tietokoneen uudelleen valitsemalla Exit (Poistu).
- 11.Poista *Drivers and Utilities* -levy

# <span id="page-73-0"></span>Käyttöjärjestelmän palauttaminen

Käyttöjärjestelmä voidaan palauttaa tietokoneeseen jollain seuraavista tavoista:

△ VAROITUS: Dell Factory Image Restore ja Operating System -levyke poistavat käyttöjärjestelmän palauttaessaan kaikki tietokoneen datatiedostot pysyvästi. Kaikki tiedot kannattaa varmuuskopioida mahdollisuuksien mukaan ennen näiden toimintojen käyttämistä.

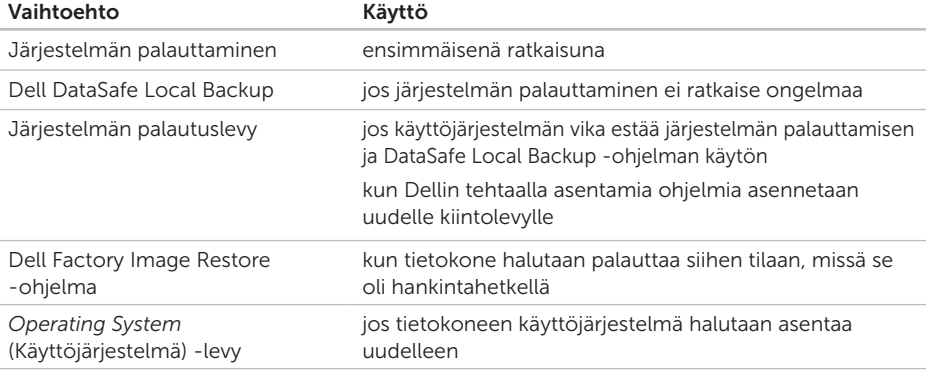

HUOMAUTUS: *Operating System* -levyä ei välttämättä toimiteta tietokoneen mukana.

# <span id="page-74-0"></span>Järjestelmän palauttaminen

Microsoft® Windows® -käyttöjärjestelmät sisältävät järjestelmänpalautustoiminnon, jonka avulla voit palauttaa tietokoneen aikaisempaan käyttötilaan (ilman että sillä on vaikutusta tietoa sisältäviin tiedostoihin), jos tietokoneelle tehdyt muutokset laitteiston, ohjelmistojen tai muiden järjestelmäasetusten suhteen ovat jättäneet tietokoneen ei toivottuun käyttötilaan. Kaikki järjestelmän palautustoiminnon tekemät muutokset ovat täysin peruutettavissa.

#### VAROITUS: Varmuuskopioi datatiedostot säännöllisesti. Järjestelmän palauttaminen ei tarkkaile tiedostoja eikä palauta niitä.

#### Järjestelmän palautuksen aloittaminen

- 1. Valitse Käynnistä
- 2. Kirioita hakuruutuun Järiestelmän palauttaminen ja paina <Enter>-näppäintä.
- HUOMAUTUS: Käyttäjätilien valvonta -ikkuna saattaa aueta. Jos olet tietokoneen järjestelmänvalvoja, valitse Jatka. Muussa tapauksessa ota yhteys järjestelmäsi valvojaan.

3. Valitse Seuraava ja noudata näytön ohjeita.

Jos järjestelmän palautustoiminto ei ratkaissut ongelmaa, voit kumota viimeisimmän järjestelmän palautuksen.

## Viimeisimmän järjestelmän palautuksen kumoaminen

- **HUOMAUTUS: Ennen kuin** kumoat viimeisimmän järjestelmän palauttamisen, tallenna ja sulje kaikki avoimet tiedostot ja sulje kaikki avoimet ohjelmat. Älä muokkaa, avaa tai poista tiedostoja tai ohjelmia, ennen kuin järjestelmän palauttaminen on valmis.
- 1. Valitse Käynnistä
- 2. Kirjoita hakuruutuun Järjestelmän palauttaminen ja paina <Enter> näppäintä.
- 3. Valitse Peruuta viimeisin palauttaminen ja valitse sitten Seuraava.

# <span id="page-75-1"></span><span id="page-75-0"></span>Dell DataSafe Local Backup

- VAROITUS: Dell DataSafe Local Backup poistaa peruuttamattomasti kaikki tietokoneen hankkimisen jälkeen asennetut ohjelmat ja ohjaimet palauttaessaan käyttöjärjestelmän tietokoneeseen. Varmuuskopioi ennen Dell DataSafe Local Backup -ohjelman käyttöä ne sovellukset, jotka tietokoneeseen tulee asentaa. Käytä Dell DataSafe Local Backup -ohjelmaa vain, jos järjestelmän palauttamistoiminto ei ratkaissut käyttöjärjestelmäongelmaa.
- VAROITUS: Vaikka Dell Datasafe Local Backup -ohjelman tulisi säilyttää tietokoneen datatiedostot, suositellaan että varmuuskopioit ne Dell DataSafe Local Backup -ohjelmalla.

**HUOMAUTUS:** Jos tietokoneessa ei ole Dell DataSafe Local Backup -ohjelmaa, palauta käyttöjärjestelmä Dell Factory Image Restorella (katso kohtaa "Dell Factory Image Restore" sivulla [77\)](#page-78-0).

Dell DataSafe Local Backup palauttaa kiintolevyn siihen toimintatilaan, jossa se oli tietokoneen hankintahetkellä, poistamatta tiedostoja.

Dell DataSafe Local Backup -ohjelmalla voit

- • varmuuskopioidat tietokoneen ja palauttaa sen aikaisempaan tilaan
- • Luo järjestelmän palautuslevy (katso kohtaa "Järjestelmän palautuslevykkeen luominen (suositellaan)" sivulla [12\)](#page-13-0)

### Dell DataSafe Local Backup Basic

Käyttöjärjestelmän ja Dellin tehtaalla asennettujen ohjelmien palauttaminen poistamatta datatiedostoja:

- 1. Sammuta tietokone.
- 2. Irrota kaikki tietokoneeseen kytketyt laitteet (USB-asema, tulostin jne.) ja irrota kaikki äskettäin tietokoneen sisään asennetut laitteet.

#### HUOMAUTUS: Älä irrota verkkolaitetta.  $\mathscr{M}$

- 3. Käynnistä tietokone.
- 4. Kun näyttöön tulee DELL™-logo, siirry Advanced Boot Options (Käynnistyksen lisäasetukset) -ikkunaan painamalla <F8> näppäintä useita kertoja.
- HUOMAUTUS: Jos odotat liian kauan ja käyttöjärjestelmän logo tulee näyttöön, odota, kunnes näyttöön tulee Microsoft® Windows® -työpöytä. Sammuta tietokone tämän jälkeen ja yritä uudelleen.
- 5. Valitse Repair Your Computer (Korjaa tietokone).
- 6. Valitse System Recovery Options (Järjestelmän palautusasetukset) -valikosta Dell DataSafe Restore and Emergency Backup ja noudata näytön ohjeita.
- 
- **HUOMAUTUS: Palautus saattaa kestää** jopa yli tunnin, palautettavan tiedon määrästä riippuen.
- **HUOMAUTUS:** Lisätietoja on tietokannan artikkelissa 353560 osoitteessa support.dell.com.

## Päivittäminen Dell DataSafe Local Backup Professional -ohjelmaan

HUOMAUTUS: Dell DataSafe Local Backup Professional saattaa olla asennettu tietokoneeseen, jos tilasit sen tietokonetta ostaessasi.

Dell DataSafe Local Backup Professional tarjoaa lisäominaisuuksia, joilla voit:

- • varmuuskopioida tietokoneen tiedostotyyppien mukaan ja palauttaa sen
- • varmuuskopioida tiedostoja paikalliseen muistilaitteeseen
- • määrittää automaattisten varmuuskopiointien aikataulun

Päivittäminen Dell DataSafe Local Backup Professional -ohjelmaan:

- 1. Kaksoisnapsauta työpöydän ilmoitusalueen Dell DataSafe Local Backup - kuvaketta
- 2. Valitse UPGRADE NOWL (Päivitä hetil).
- 3. Seuraa näytön ohjeita.

# <span id="page-77-1"></span><span id="page-77-0"></span>Järjestelmän palautuslevy

VAROITUS: Vaikka järjestelmän palautuslevyn tulisi säilyttää tietokoneen datatiedostot, suositellaan että varmuuskopioit ne ennen järjestelmän palautuslevyn käyttämistä.

Dell DataSafe Local Backup -ohjelmalla luodulla järjestelmän palautuslevyllä voit palauttaa kiintolevyn siihen tilaan, missä se oli tietokoneen hankintahetkellä, poistamatta tietokoneen datatiedostoja.

Käytä järjestelmän palautuslevyä seuraavissa tapauksissa:

- • käyttöjärjestelmän vika estää tietokoneen palautusvaihtoehtojen käytön.
- • kiintolevyvika estää tietojen palauttamisen.

Käyttöjärjestelmän ja Dellin tehtaalla asentamien ohjelmien palauttaminen tietokoneeseen järjestelmän palautuslevyllä:

- 1. Aseta järjestelmän palautuslevy tai -USBtikku paikalleen ja käynnistä tietokone.
- 2. Kun DELL™-logo tulee näkyviin, paina heti <F12>-näppäintä.
- HUOMAUTUS: Jos odotat liian kauan ja käyttöjärjestelmän logo tulee näyttöön, odota, kunnes näyttöön tulee Microsoft Windows -työpöytä. Sammuta tietokone tämän jälkeen ja yritä uudelleen.
- 3. Valitse luettelosta oikea käynnistyslaite ja paina <Enter>-näppäintä.
- 4. Seuraa näytön ohjeita.

# <span id="page-78-1"></span><span id="page-78-0"></span>Dell Factory Image Restore

- VAROITUS: Käyttöjärjestelmän palautus Factory Image Restore -ohjelmalla poistaa pysyvästi kaiken kiintolevyllä olevan tiedon ja poistaa kaikki ohjelmat ja ohjaimet, jotka on asennettu tietokoneen saamisen jälkeen. Varmuuskopioi tiedot mahdollisuuksien mukaan ennen tämän vaihtoehdon käyttöä. Käytä Dell Factory Image Restore -ohjelmaa vain, jos järjestelmän palauttamistoiminto ei ratkaissut käyttöjärjestelmäongelmaa.
- HUOMAUTUS: Dell Factory Image Restore ei välttämättä ole saatavilla kaikissa maissa tai kaikissa tietokoneissa.
- **HUOMAUTUS:** Jos tietokoneessa ei ole Dell Factory Image Restore -ohjelmaa, palauta käyttöjärjestelmä Dell DataSafe Local Backup -ohjelmalla (katso kohtaa "Dell DataSafe Local Backup" sivulla [74\)](#page-75-0).

Käytä Dell Factory Image Restore -ohjelmaa vain viimeisenä käyttöjärjestelmän palautuskeinona. Tämä vaihtoehto palauttaa kiintolevyn toimintatilaan, jossa se oli tietokoneen ostohetkellä. Kaikki tietokoneen hankinnan jälkeen lisätyt ohjelmat tai tiedostot, myös datatiedostot, poistetaan pysyvästi kiintolevyltä. Datatiedostot sisältävät esimerkiksi asiakirjoja, taulukkoja, sähköpostiviestejä, digitaalivalokuvia ja musiikkitiedostoja. Varmuuskopioi kaikki tiedot mahdollisuuksien mukaan ennen Dell Factory Image Restore -ohjelman käyttöä.

#### Dell Factory Image Restore -ohjelman käynnistys

- 1. Käynnistä tietokone.
- 2. Kun näyttöön tulee DELL™-logo, siirry Advanced Boot Options (Käynnistyksen lisäasetukset) -ikkunaan painamalla <F8> näppäintä useita kertoja.
- HUOMAUTUS: Jos odotat liian kauan ja käyttöjärjestelmän logo tulee näyttöön, odota, kunnes näyttöön tulee Microsoft Windows -työpöytä. Sammuta tietokone tämän jälkeen ja yritä uudelleen.
- 3. Valitse Korjaa tietokone. Esiin tulee Järjestelmän palautusasetukset -ikkuna.
- 4. Valitse näppäimistöasettelu ja valitse Seuraava.
- 5. Kirjaudu tietokoneelle paikallisena käyttäjänä, jotta pääset palautusasetuksiin. Siirry komentokehotteeseen kirjoittamalla administrator Käyttäjänimi-kenttään ja napsauttamalla sitten OK-painiketta.
- 6. Valitse Dell Factory Image Restore. Esiin tulee Dell Factory Image Restore -toiminnon aloitusruutu.

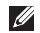

**HUOMAUTUS:** Kokoonpanosta riippuen on ehkä valittava Dell Factory Tools ja sitten Dell Factory Image Restore.

#### 7. Valitse Seuraava.

Esiin tulee Confirm Data Deletion (Vahvista tietojen poistaminen) -ruutu.

**HUOMAUTUS:** Jos et halua jatkaa Factory Image Restorea, valitse Cancel (Peruuta).

8. Vahvista valitsemalla valintaruutu, että haluat alustaa kiintolevyn ja palauttaa järjestelmäohjelmiston oletustilaan. Valitse sitten Next (Seuraava).

Palautustoimenpide alkaa ja saattaa kestää yli viisi minuuttia. Näkyviin tulee ilmoitus, kun käyttöjärjestelmä ja tehtaalla asennetut sovellukset on palautettu alkuperäiseen tilaansa.

9. Käynnistä tietokone uudelleen valitsemalla Finish (Valmis).

# <span id="page-80-0"></span>Jos tarvitset apua

Jos tietokoneessasi on ongelmia, voit tehdä ongelmanmäärityksen seuraavien ohjeiden mukaisesti:

- 1. Katso tietokoneessasi olevaa vikaa vastaavia tietoja ja toimenpiteitä kohdasta "Ongelmien ratkaiseminen" sivulla [57](#page-58-0).
- 2. Lisätietoja Dell Diagnostics -ohjelman suorittamisesta on kohdassa "Dell Diagnostics" sivulla [68.](#page-69-0)
- 3. Täytä diagnostiikan tarkistuslista sivulla [86](#page-87-0).
- 4. Asennus- ja vianmääritystoimenpiteissä auttavat Dellin monipuoliset onlinetukipalvelut (support.dell.com). Kohdassa "Online-palvelut" sivulla [81](#page-82-0) on kattava luettelo Dellin online-tukipalveluista.
- 5. Jos ongelma ei ratkea edellä olevilla ohjeilla. katso "Ennen kuin soitat" sivulla [85.](#page-86-0)

HUOMAUTUS: Soita Dell-tukipalveluun niin, että voit olla tietokoneen äärellä, jotta tukihenkilöstö voi auttaa sinua tarvittavissa toimissa.

#### **HUOMAUTUS: Dellin**

pikahuoltokoodijärjestelmä ei välttämättä ole käytössä kaikissa maissa.

Anna pikahuoltokoodisi Dellin automaattisen puhelinjärjestelmän sitä pyytäessä, jolloin puhelusi ohjautuu suoraan asianmukaiselle tukihenkilöstölle. Jos sinulla ei ole pikahuoltokoodia, avaa Dell-lisävarusteetkansio, kaksoisnapsauta Pikahuoltokoodikuvaketta ja noudata annettuja ohjeita.

HUOMAUTUS:Kaikkia palveluita ei ole saatavana Yhdysvaltojen mannermaan ulkopuolella. Lisätietoja palveluiden saatavuudesta saat paikalliselta Delledustajaltasi.

# <span id="page-81-0"></span>Tekninen tuki ja asiakaspalvelu

Dellin tukipalvelu vastaa kaikkiin Delllaitteistoja koskeviin kysymyksiisi. Tukihenkilöstö antaa sinulle nopeasti tarkat vastaukset tietokonepohjaisten diagnostiikkaohjelmien avulla.

Jos haluat ottaa yhteyttä Dellin tukipalveluun, katso kohta "Ennen kuin soitat" sivulla [85](#page-86-0) ja katso alueesi yhteystiedot tai käy osoitteessa support.dell.com.

# DellConnect™

DellConnect on helppokäyttöinen verkkotyökalu, jonka avulla Dellin asiakaspalvelija tai tekninen tukihenkilö voi ottaa yhteyden tietokoneeseesi laajakaistayhteyden avulla, tehdä ongelmanmäärityksen ja korjata ongelman valvontasi alaisena. Lisää tietoa saat osoitteesta www.dell.com/DellConnect.

# <span id="page-82-1"></span><span id="page-82-0"></span>Online-palvelut

Seuraavat sivustot tarjoavat tietoa Delltuotteista ja -palveluista:

- • www.dell.com
- • www.dell.com/ap/ (vain Aasia/ Tyynenmeren maat)
- • www.dell.com/jp (Japani)
- www.euro.dell.com (vain Eurooppa)
- www.dell.com/la (Latinalais-Amerikan ja Karibianmeren maat)
- www.dell.ca (Kanada)

Dellin tukipalvelut ovat käytettävissäsi seuraavien sivustojen ja sähköpostiosoitteiden avulla:

### Dell-tukisivustot

- • support.dell.com
- support.jp.dell.com (Japani)
- support.euro.dell.com (Eurooppa)
- supportapj.dell.com (vain Aasia/ Tyynenmeren maat)

## Dell-tukipalveluiden sähköpostiosoitteet

- • mobile\_support@us.dell.com
- • support@us.dell.com
- la-techsupport@dell.com (vain Latinalais-Amerikan ja Karibianmeren maat)
- apsupport@dell.com (Aasia/Tyynenmeren maat)

### Dellin markkinoinnin ja myynnin sähköpostiosoitteet

- apmarketing@dell.com (Aasia/ Tyynenmeren maat)
- sales\_canada@dell.com (Kanada)

## Nimetön FTP

• ftp.dell.com

Kirjaudu sisään käyttäjätunnuksella anonymous (nimetön) ja anna salasanaksi sähköpostiosoitteesi.

# <span id="page-83-0"></span>Automaattinen tilauksen tila -palvelu

Voit tarkistaa Dell-tuotetilauksesi tilan osoitteessa support.dell.com tai soittamalla automaattiseen tilauksen tila -palveluun. Sinulta pyydetään tilauksen etsimiseen ja siitä raportoimiseen tarvittavat tiedot.

Jos tilauksessasi ilmenee ongelmia, esimerkiksi puuttuvia osia, vääriä osia tai väärä lasku, ota yhteyttä Dellin asiakaspalveluun. Pidä lasku tai pakkaustodistus käsillä puhelun aikana.

Oman alueesi puhelinnumeron löydät kohdasta "Dellin yhteystiedot" sivulla [87](#page-88-0).

# Tuotetiedot

Jos haluat lisätietoja muista Dellin tuotteista tai haluat tilata tuotteita, siirry Dellin Websivustolle osoitteeseen www.dell.com. Jos haluat puhua myyjän kanssa, katso oikea puhelinnumero kohdasta "Dellin yhteystiedot" sivulla [87.](#page-88-0)

# <span id="page-84-0"></span>Tuotteiden palauttaminen takuukorjausta tai korvausta varten

Valmistele palautettavat tuotteet seuraavasti, olipa kyseessä sitten tuotteen korjaaminen tai korvaaminen:

HUOMAUTUS: Muista ennen tuotteen  $\mathscr{M}$ palauttamista Dellille varmuuskopioida kaikki tiedot kiintolevy(i)ltä ja tuotteen muista tallennuslaitteista. Poista kaikki luottamukselliset, omistusoikeudelliset ja henkilökohtaiset tiedot sekä irrotettavat tallennusvälineet, kuten CD:t ja muistikortit. Dell ei ole vastuussa palautuksen mukana tulevista luottamuksellisista, omistusoikeudellisista tai henkilökohtaisista tiedoista, kadonneista tai vioittuneista tiedoista eikä vaurioituneista tai kadonneista irrotettavista tallennusvälineistä.

- 1. Pyydä Delliltä materiaalin palautusnumero ja kirjoita se selvästi ja näkyvästi laatikon ulkopuolelle. Oman alueesi puhelinnumeron löydät kohdasta "Dellin yhteystiedot" sivulla [87.](#page-88-0)
- 2. Liitä mukaan kopio laskusta ja kirje, josta käy ilmi palautuksen syy.
- 3. Lähetä pakkaukseen mukana kopio diagnostiikan tarkistuslistasta (katso kohta "Diagnostiikan tarkistuslista" sivulla [86](#page-87-0)), josta selviävät suorittamasi testit ja Dell Diagnostics -ohjelman (katso kohta "Dell Diagnostics -ohjelma" sivulla [68\)](#page-69-0) raportoimat virheilmoitukset.
- 4. Jos haluat saada korvauksen palautettavasta tuotteesta, liitä mukaan kaikki palautettavaan tuotteeseen liittyvät lisävarusteet (verkkolaitteen johto, ohjelmistot, oppaat jne.).

#### Jos tarvitset apua

5. Palauta laite alkuperäisessä (tai sitä vastaavassa) pakkauksessa.

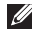

HUOMAUTUS: Olet itse vastuussa lähetysmaksuista. Olet myös vastuussa palautettavan tuotteen vakuuttamisesta sekä mahdollisesta häviämisestä toimituksen aikana. Postiennakolla lähetettyjä paketteja ei lunasteta.

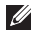

HUOMAUTUS: Jos pakkaus ei ole yllä olevien vaatimusten mukainen, sitä ei hyväksytä Dellin vastaanottolaiturilla ja se palautetaan sinulle.

# <span id="page-86-1"></span><span id="page-86-0"></span>Ennen kuin soitat

HUOMAUTUS: Varaa pikahuoltokoodisi käden ulottuville ennen kuin soitat. Tämän koodin avulla Dellin automaattinen tukipuhelinpalvelu pystyy ohjaamaan puhelusi oikein. Sinulta voidaan myös kysyä huoltomerkkiä.

#### Huoltomerkin paikantaminen

Tietokoneen huoltomerkki on tietokoneen pohjassa olevassa tarrassa.

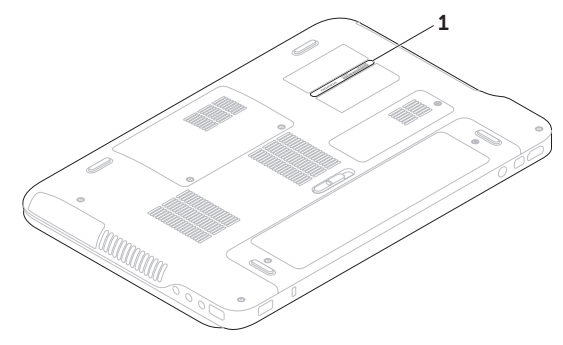

1 Huoltomerkki

#### <span id="page-87-1"></span>Jos tarvitset apua

Muista täyttää diagnostiikan tarkistuslista. Jos mahdollista, käynnistä tietokone, ennen kuin soitat Dellille, ja pysy tietokoneen vieressä puhelun aikana. Tukipalvelu voi pyytää sinua antamaan näppäimistökomentoja, välittämään yksityiskohtaisia tietoja toimintojen aikana tai suorittamaan muita vianmääritystoimia tietokoneella. Varmista, että tietokoneen mukana toimitetut asiakirjat ovat käden ulottuvilla.

#### <span id="page-87-0"></span>Diagnostiikan tarkistuslista

- • Nimi:
- • Päivämäärä:
- • Osoite:
- • Puhelinnumero:
- • Huoltonumero (viivakoodi tietokoneen pohjassa):
- • Pikahuoltokoodi:
- • Materiaalin palautusnumero (jos sellainen on saatu Dellin tukihenkilöltä):
- • Käyttöjärjestelmä ja sen versio:
- • Laitteet:
- • Laajennuskortit:
- • Onko tietokone liitetty verkkoon? Kyllä/Ei
- • Verkko, sen versio ja verkkokortti:
- • Ohjelmat ja niiden versiot:

Määritä tietokoneen käynnistystiedostojen sisältö käyttöjärjestelmän ohjeista. Jos tietokone on kytketty tulostimeen, tulosta kaikki nämä tiedostot. Kopioi muussa tapauksessa tiedostojen sisältö paperille, ennen kuin soitat Dellille.

- • Virheilmoitus, äänimerkkikoodi tai diagnostiikkakoodi:
- • Ongelman kuvaus ja suoritetut vianmääritystoimet:

# <span id="page-88-1"></span><span id="page-88-0"></span>Dellin yhteystiedot

Yhdysvalloista soittavat asiakkaat voivat soittaa numeroon 800-WWW-DELL (800-999-3355).

**HUOMAUTUS:** Jos käytössäsi ei ole Internet-yhteyttä, löydät yhteystiedot ostolaskusta, pakkaustodistuksesta, laskusta tai Dellin tuoteluettelosta.

Dell tarjoaa useita online- ja puhelinpohjaisia tuki- ja palveluvaihtoehtoja. Saatavuus vaihtelee alueittain ja tuotteittain, eikä kaikkia palveluita välttämättä ole saatavana kaikilla alueilla.

Kun haluat ottaa yhteyttä Delliin myyntiin, tekniseen tukeen tai asiakaspalveluun liittyvissä kysymyksissä:

- 1. Siirry osoitteeseen www.dell.com/ContactDell.
- 2. Valitse maasi tai alueesi.
- 3. Valitse tarpeitasi vastaava palvelu- tai tukilinkki.
- 4. Valitse sopiva tapa ottaa yhteys Delliin.

# <span id="page-89-0"></span>Muiden lisätietojen ja resurssien löytäminen Jos haluat: Katso:

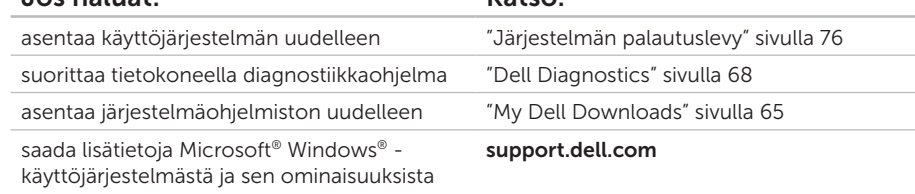

asentaa tietokoneeseen uusia tai lisäkomponentteja, kuten uusi kiintolevy asentaa uudelleen tai vaihtaa kuluneen tai viallisen osan

#### *Huoltokäsikirja* osoitteessa support.dell.com/manuals

HUOMAUTUS: Eräissä maissa tietokoneen avaaminen ja osien vaihtaminen saattaa mitätöidä takuun. Tarkista takuu- ja palautuskäytännöt ennen tietokoneen sisällä työskentelemistä.

<span id="page-90-0"></span>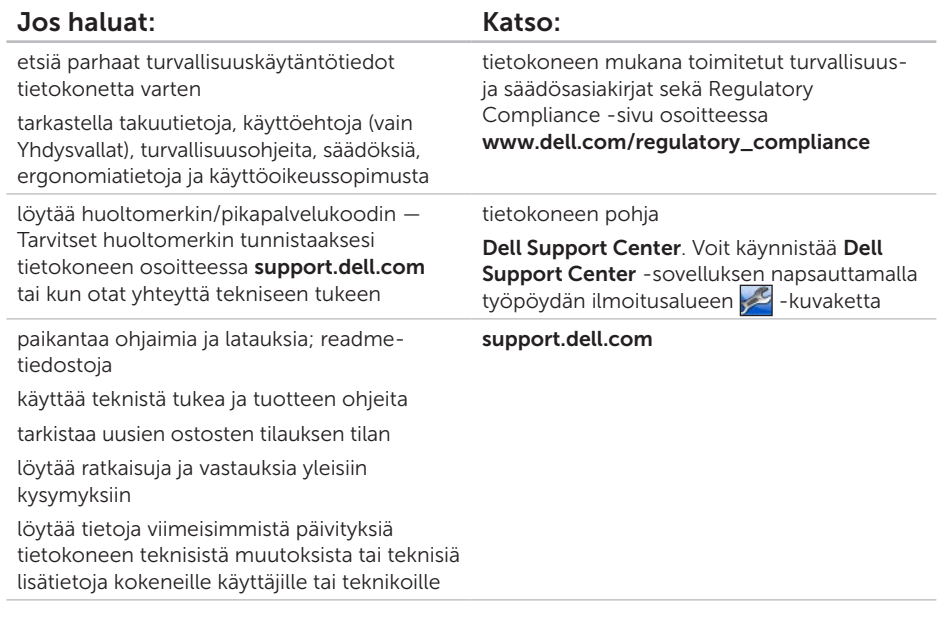

<span id="page-91-0"></span>Tämä osa sisältää tietoja, joita voit tarvita, kun otat tietokoneen käyttöön, päivität sen ohjaimia tai päivität tietokonetta.

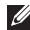

HUOMAUTUS: Saatavuus saattaa vaihdella alueittain. Lisätietoja tietokoneen kokoonpanosta on Dell Support Centerin kohdassa About Your System (Järjestelmätiedot). Voit käynnistää Dell Support Centerin napsauttamalla työpöydän ilmoitusalueen -kuvaketta

#### Tietokoneen malli

Dell™ XPS™ L401X

#### Tietokoneen tiedot

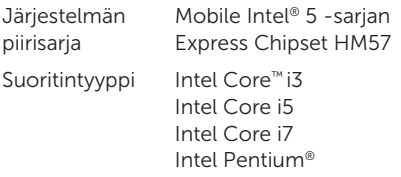

#### Muisti

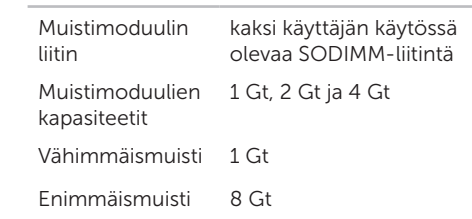

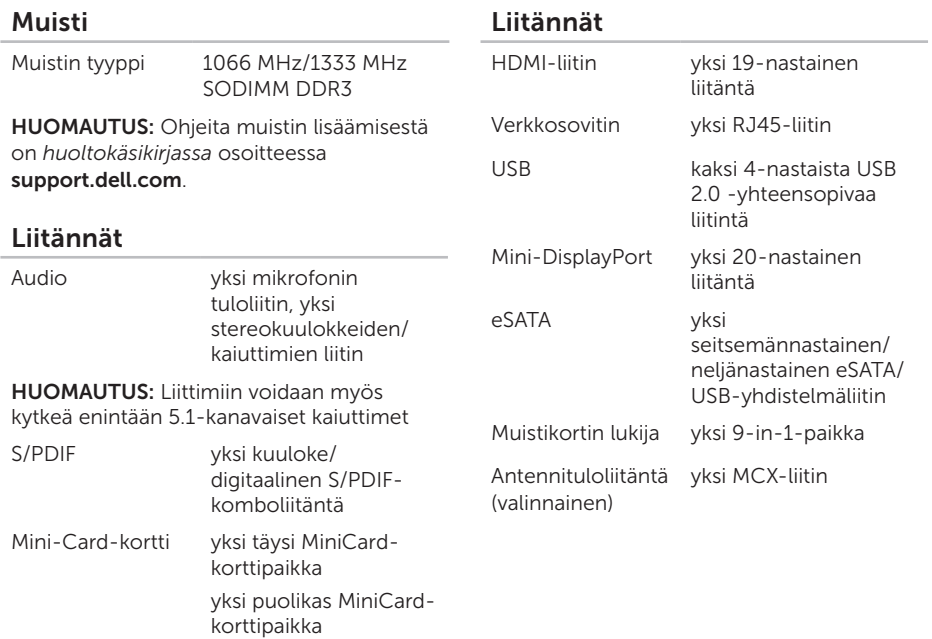

### Muistikortinlukija

#### Tietoliikenne

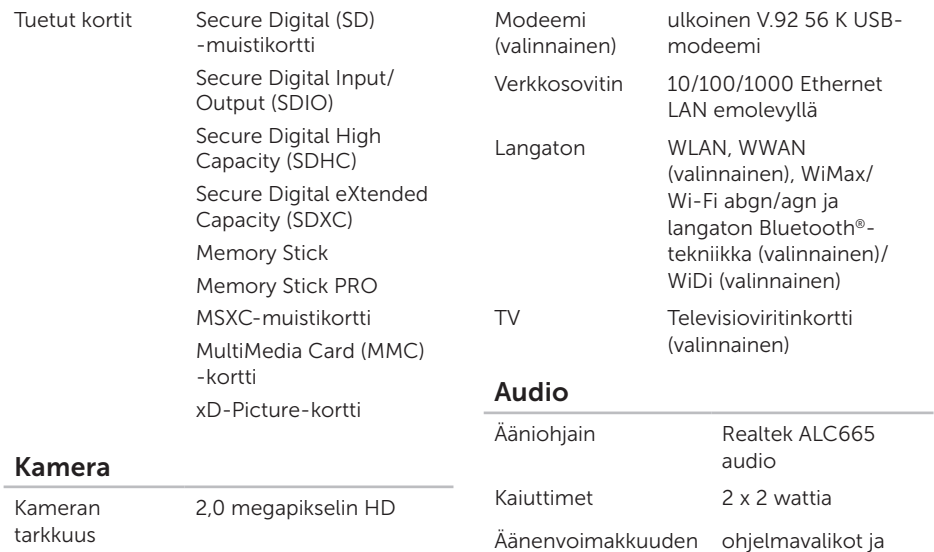

säätimet

Näyttötarkkuus 1280 × 720

mediaohjaimet

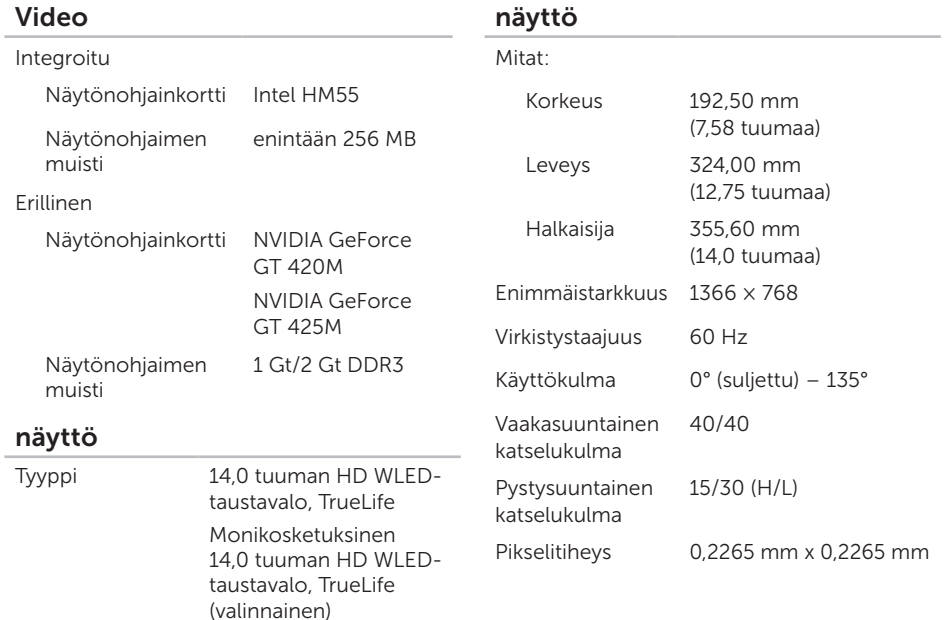

### Akku

9 kennon "älykäs" litiumioni:

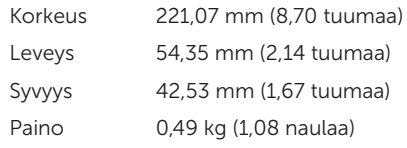

6 kennon "älykäs" litiumioni:

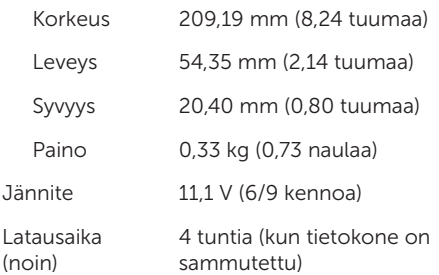

### Akku

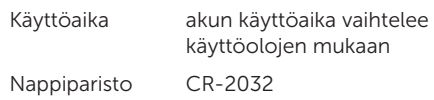

#### verkkolaite

**HUOMAUTUS:** Käytä ainoastaan tietokoneelle tarkoitettua verkkolaitetta. Katso tietokoneen mukana tulleita turvaohjeita.

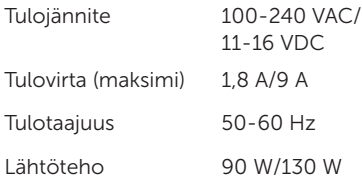

#### verkkolaite

Lähtövirta:

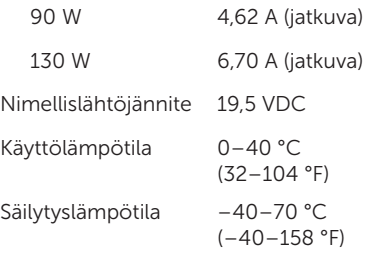

#### Näppäimistö (taustavalaistu)

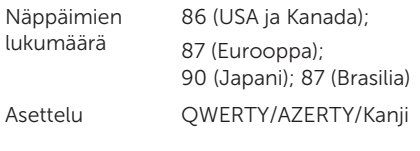

#### Kosketuslevy X/Y-asennon tarkkuus (grafiikkataulutila) 240 cpi Koko: Leveys 81 mm (3,19 tuumaa) Korkeus 42 mm (1,65 tuumaa) Mitat Korkeus 31,10–37,25 mm (1,22–1,47 tuumaa) Leveys 353 mm (13,8 tuumaa) Syvyys 247,50 mm (9,74 tuumaa) Paino (6 kennon akulla ja optisella asemalla) Määritettävissä kevyemmäksi kuin 2,45 kg (5,40 naulaa)

### Tietokoneympäristö

Lämpötila-alue:

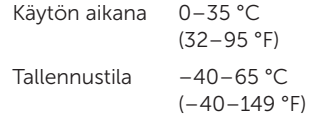

Suhteellinen kosteus (maksimi):

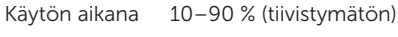

Tallennustila 5–95 % (tiivistymätön)

Maksimivärähtely (käytettäessä satunnaista värähtelykirjoa, joka simuloi käyttöympäristöä):

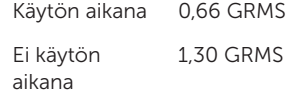

#### Tietokoneympäristö

Iskunkestävyys (käytön aikana — mitattu kiintolevyllä käynnissä olevalla Dell Diagnostics -ohjelmalla ja 2 ms:n sinipulssilla; käytön ulkopuolella — mitattu kiintolevyn lukupää pysäköintiasennossa ja 2 ms:n puolisinipulssilla):

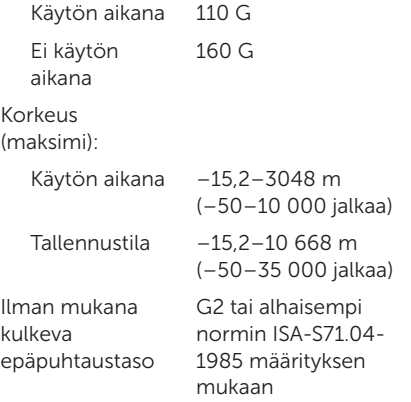

# Liite

# Macrovision-tuotteita koskevat huomautukset

Tämä tuote sisältää tekijänoikeuksien suojaustekniikan, joka on suojeltu USA:n patenttioikeuksilla ja muilla tekijänoikeuksilla, jotka ovat Macrovision Corporationin ja muiden oikeuksien haltijoiden omaisuutta. Tämän tekijänoikeuksien suojaustekniikan käyttö vaatii luvan Macrovisionilta, ja on tarkoitettu vain kotikäyttöön ja muuhun rajoitettuun käyttöön, ellei Macrovision ole antanut erillistä lupaa. Koodin murtaminen tai purkaminen lähdekoodiksi on kielletty.

Liite

# NOM (Official Mexican Standard) -tiedot (vain Meksiko)

Seuraavat tiedot koskevat tässä asiakirjassa kuvattuja laitteita Official Mexican Standard -standardin (NOM) mukaisesti:

#### Maahantuoja:

Dell México S.A. de C.V. Paseo de la Reforma 2620 – Flat 11° Col. Lomas Altas 11950 México, D.F.

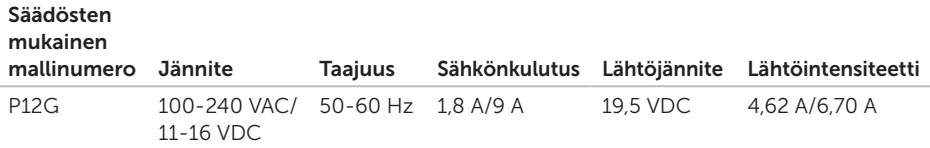

Lisätietoja on tietokoneen mukana toimitetuissa turvaohjeissa.

Lisää parhaita turvallisuuskäytäntötietoja on Regulatory Compliance -sivulla osoitteessa www.dell.com/regulatory\_compliance.

# Hakemisto

# A

akun tilavalo [31](#page-32-0) asennus, ennen aloittamista [7](#page-8-0) asiakaspalvelu [80](#page-81-0) audio-ohjauspaneeli [41](#page-42-0)

## B

B-CAS-kortti [14](#page-15-0)

 $\Gamma$ CD:t, soittaminen ja luominen [53](#page-54-0)

## D DataSafe Local Backup [74](#page-75-1) DellConnect [80](#page-81-0) Dell Diagnostics [68](#page-69-1)

Dell Factory Image Restore -ohjelma [77](#page-78-1)

Dellin online-yhteystiedot [87](#page-88-1) Dell Stage [46](#page-47-0) Dell Support Center [64](#page-65-0) diagnostiikan tarkistuslista [86](#page-87-1) DVD:t, toistaminen ja luominen [53](#page-54-0)

## F

FTP-kirjautuminen, nimetön [81](#page-82-1)

## H

haaroituspistorasiat, käyttäminen [8](#page-9-0)

## I

ilmavirta, salliminen [7](#page-8-0) Internet-yhteys [20](#page-21-0) ISP

Internet-palveluntarjoaja [20](#page-21-0)

#### Hakemisto

# J

järjestelmän asetukset [38](#page-39-0) käynnistäminen [38](#page-39-0) toimintonäppäinten toiminta [38](#page-39-0) järjestelmän palauttaminen [73](#page-74-0) järjestelmän palautuslevy [76](#page-77-1) järjestelmän uudelleenasennusvaihtoehdot [72](#page-73-0) järjestelmäviestit [65](#page-66-1)

# K

kamera [45](#page-46-0) kiintolevyn toimintavalo [31](#page-32-0) kosketuslevy eleet [36](#page-37-0) kosketusnäyttö [46](#page-47-0) eleet [48](#page-49-0)

# L

laiteongelmat vianmääritys [67](#page-68-0) laitteiston vianmääritys [67](#page-68-0) langallinen verkko verkkokaapeli, kytkeminen [9](#page-10-0) langaton näyttö [18](#page-19-0) langaton verkkoyhteys [59](#page-60-0)

## M

mini-DisplayPort-liitin [29](#page-30-0) muistiongelmat ratkaiseminen [61](#page-62-0) multimediaohjauspainikkeet [38](#page-39-0)

## N

näpäytys [48](#page-49-0) nVidia Optimus -teknologia [54](#page-55-0)

# O

ohjaimet ja ladattavat tiedostot [89](#page-90-0) ohjausrivi [31](#page-32-0) ohie

avun ja tuen saaminen [79](#page-80-0) ohjelmisto-ominaisuudet [52](#page-53-0) ohielmisto-ongelmat [62](#page-63-0) ongelmat, ratkaiseminen [57](#page-58-1) optinen asema

Käyttö [42](#page-43-0)

# R

ratkaiseminen, ongelmat [57](#page-58-1) resurssit, etsiminen [88](#page-89-0)

## S

S/PDIF-liitin [27](#page-28-0) sähköpostiosoitteet tekninen tuki [81](#page-82-1)

SIM-kortti [14](#page-15-0) soittaminen Dellille [85](#page-86-1)

## T

takuupalautukset [83](#page-84-0) tehdaslevykuvan palauttaminen [77](#page-78-1) tekniset tiedot [90](#page-91-0) tietojen etsiminen [88](#page-89-0) tietokone, määrittäminen [7](#page-8-0) tietokoneen ominaisuudet [52](#page-53-0) tuen sähköpostiosoitteet [81](#page-82-1) tukisivustot maailmanlaajuiset [81](#page-82-1) tuotteet tietoja ja ostaminen [82](#page-83-0) tuotteiden lähettäminen palautusta tai korjausta varten [83](#page-84-0) TV-viritin [19](#page-20-0)

#### Hakemisto

# $\mathbf U$

USB PowerShare [25](#page-26-0)

## V

varmuuskopiointi ja palautus [53](#page-54-0) verkkoyhteys korjaaminen [59](#page-60-0) virtaongelmat, ratkaiseminen [60](#page-61-0)

## W

**Windows** 

ohjattu ohjelman yhteensopivuuden varmistaminen [62](#page-63-0) Windows Mobility Center [38](#page-39-0)

## Y

yhteyden muodostaminen

Internetiin [20](#page-21-0)

Painettu Irlannissa.

www.dell.com | support.dell.com

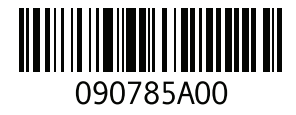